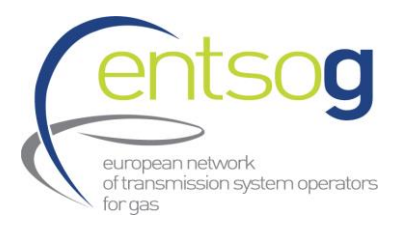

ENTSOG Data Portal Handbook TYNDP0106-23 06 December 2023

# *ENTSOG Data Portal Handbook for supporting promoters for projects applications to TYNDP 2024*

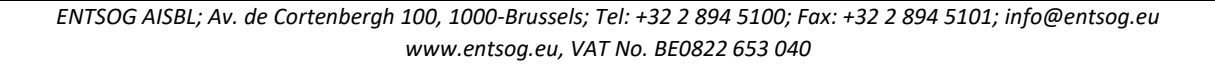

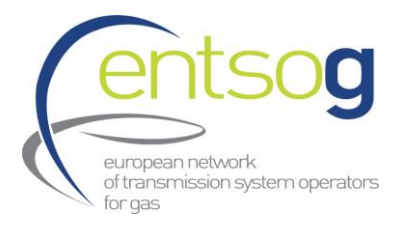

# Contents

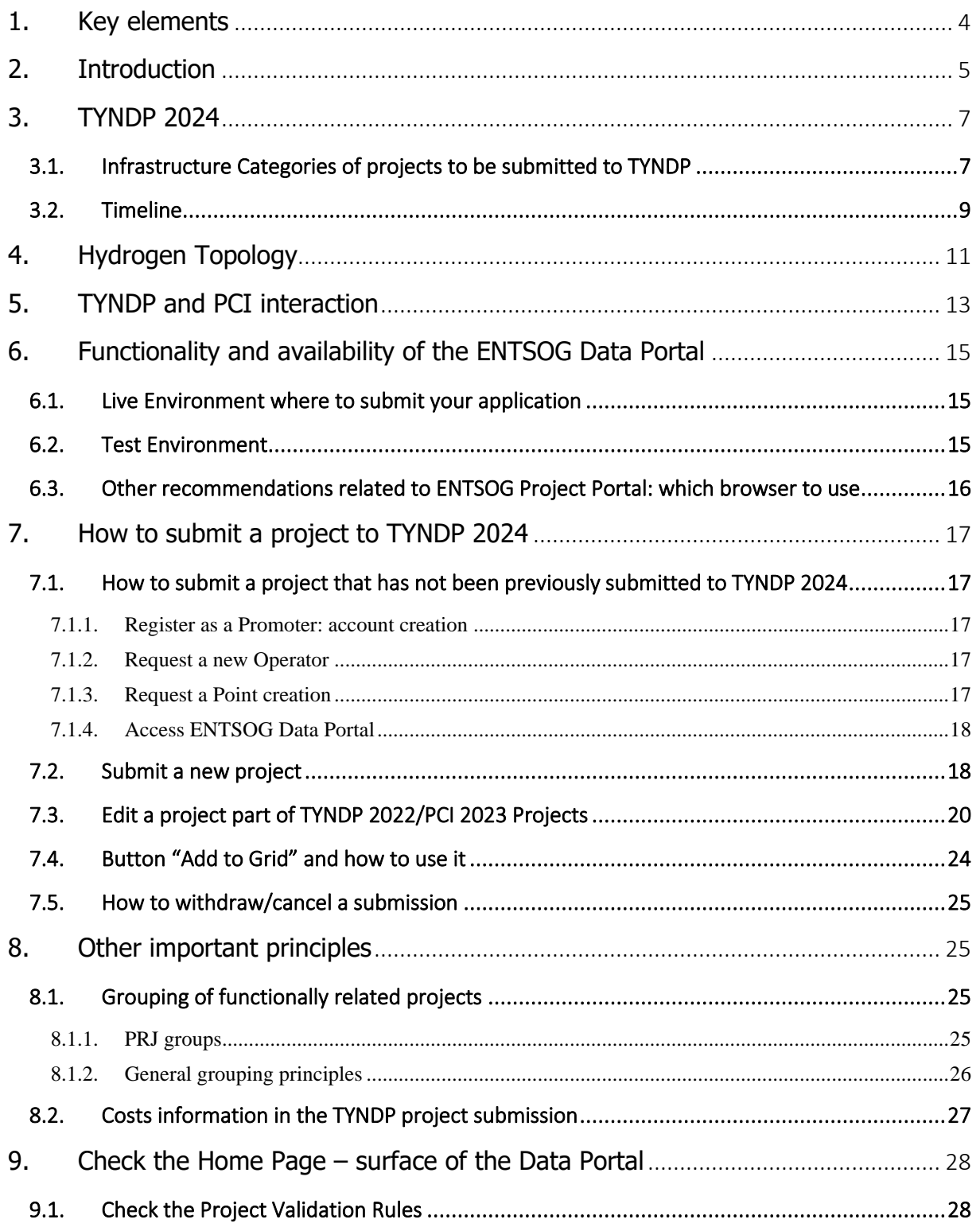

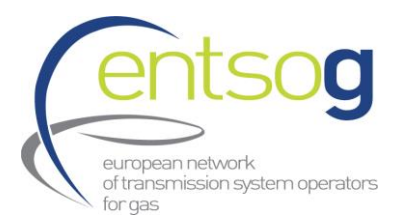

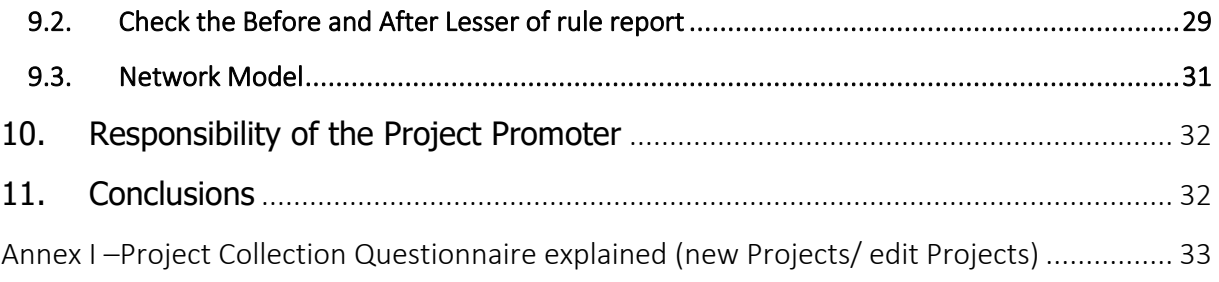

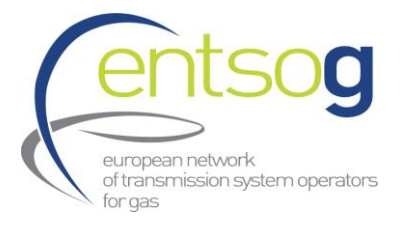

# <span id="page-3-0"></span>**1.Key elements**

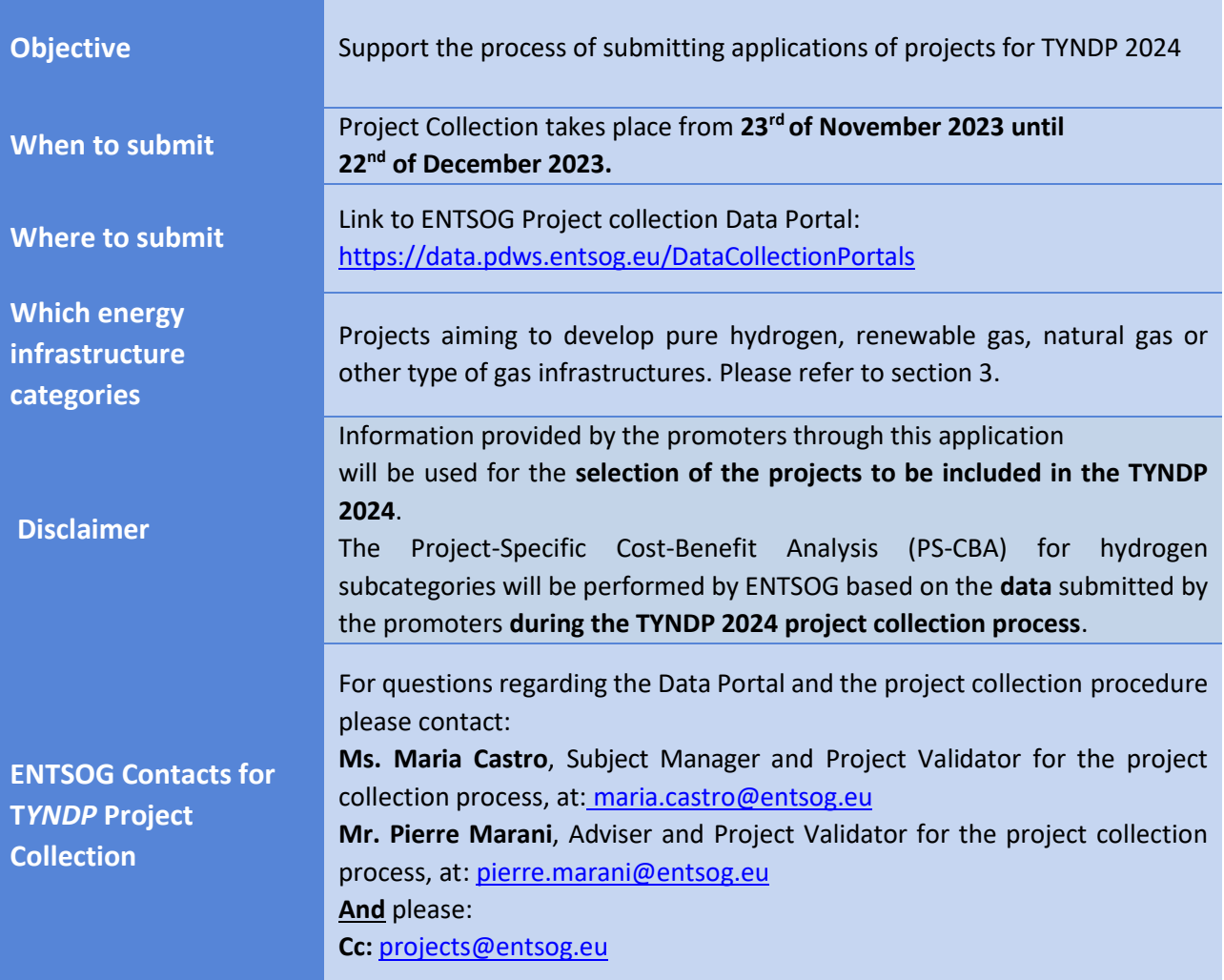

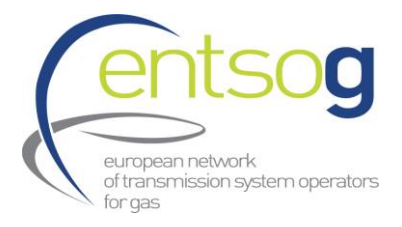

# <span id="page-4-0"></span>**2. Introduction**

This document represents the Annex III of the "TYNDP 2024 Guidelines for Project Inclusion".

ENTSOG has created the online Data Portal to streamline the infrastructure-project collection procedure. As the project submission procedure is a critical prerequisite for the later infrastructure analysis. For the Ten-Year-Network-Development Plan (TYNDP) Project Specific Cost-Benefit-Analysis (PS-CBA) and the Project of Common Interest (PCI) and Project of Mutual Interest (PMI) application, it is of crucial importance that the promoters understand the functionality of the portal and perform a timely and accurate project submission.

ENTSOG's role in the process is to ensure that the Portal is fit for purpose and that it enables the promoters to perform the exercise in a user-friendly way. This should be achieved with the present Handbook, with the inclusion of additional documents in the Documentation Kit (Glossary, Monitoring Activities, Validation Procedures, Request Forms, Annexes) and through significant upgrades of the Project Portal itself.

The purpose of the project collection is to enable ENTSOG to fulfil its tasks originated from the Regulations. The legal basis of this process is defined in Annex III.2(5) of the Regulation (EU) 2022/869 of the European Parliament and of the Council of 30 May 2022 on guidelines for trans-European energy infrastructure, amending Regulations (EC) No 715/2009, (EU) 2019/942 and (EU) 2019/943 and Directives 2009/73/EC and (EU) 2019/944, and repealing Regulation (EU) No 347/2013 (hereafter "TEN-E Regulation"): "By 30 June 2022 and subsequently for every Union-wide ten-year network development plan, the ENTSO for Electricity and ENTSO for Gas shall issue updated guidelines for inclusion of projects in their respective Union-wide ten-year network development plan, as referred to in points (3) and (4), in order to ensure equal treatment and the transparency of the process. For all the projects on the Union list in force at the time, the guidelines shall establish a simplified process of inclusion in the Union-wide ten-year network development plans taking into account the documentation and data already submitted during the previous Union-wide ten-year network development plan processes, provided that the documentation and data already submitted remains valid. The ENTSO for Electricity and ENTSO for Gas shall consult the Commission and the Agency about their respective draft guidelines for inclusion of projects in the Union-wide ten-year network development plans and take due account of the Commission's and the Agency's recommendations before the publication of the final guidelines."

The present document, in combination with the TYNDP 2024 Guidelines for Project Inclusion (GPI), aims at implementing the requirement of subparagraph 1 of Annex III.2(5) of the TEN-E Regulation to ensure equal treatment and transparency of the TYNDP project inclusion process.

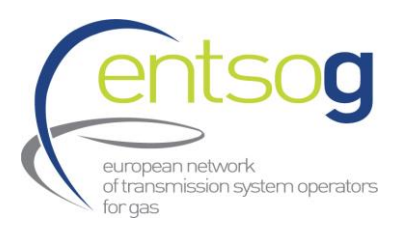

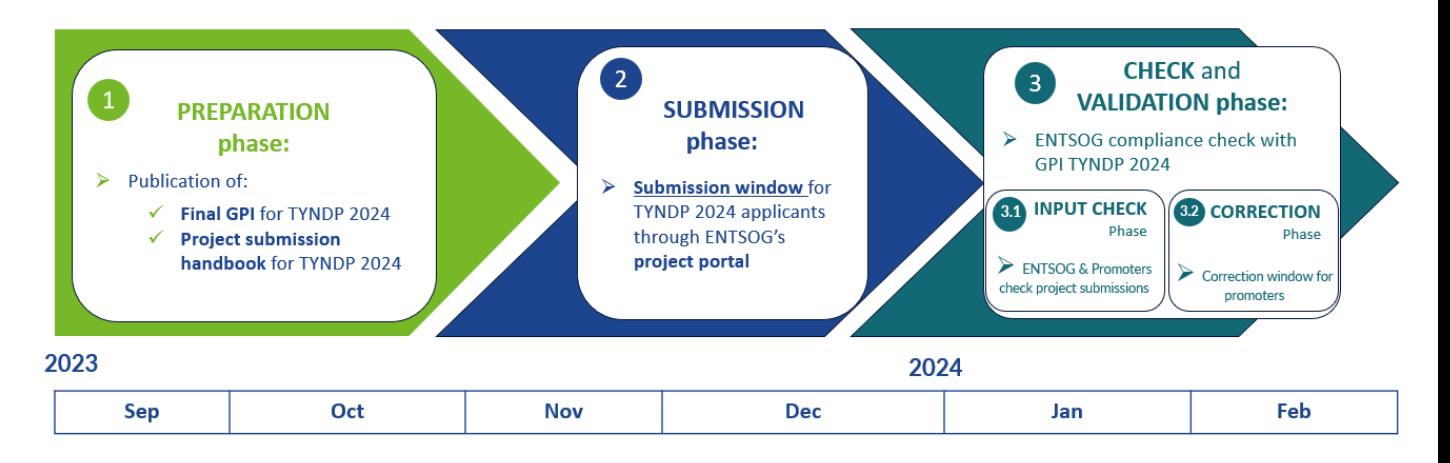

**Figure 1: Phases and expected timeline of the project collection for TYND 2024.**

A streamlined project collection procedure is organized, with a predefined timeline, during which every interested promoter can submit its projects, to be included in the Ten-Year Network Development Plan.

ENTSOG has also developed a Legal Notice to clarify responsibilities of ENTSOG and the promoters during the project collection procedure. Every promoter shall accept this Legal Notice within the Data Portal, before submitting each of its project.

As for the previous edition, for TYNDP 2024, the submitted projects will need to comply with specific administrative and technical criteria for inclusion of projects in TYNDP, as defined in the "TYNDP 2024 Guidelines for Project Inclusion". These guidelines, in accordance with Annex III.2(5) of the TEN-E regulation, were consulted with European Commission and ACER, and their recommendations taken due account. In line with ENTSOG TYNDP 2024 GPI, project promoters are asked as part of the project collection to provide data and documents as a proof for fulfilment of the administrative and technical criteria.

In addition, submitted data (project attributes) will be shared with ACER and NRAs with the aim of improving the quality of input data and allowing NRAs to express general comments on the TYNDP 2024 projects in an early phase.

The detailed timeline is defined as follow:

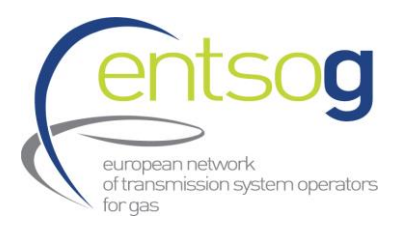

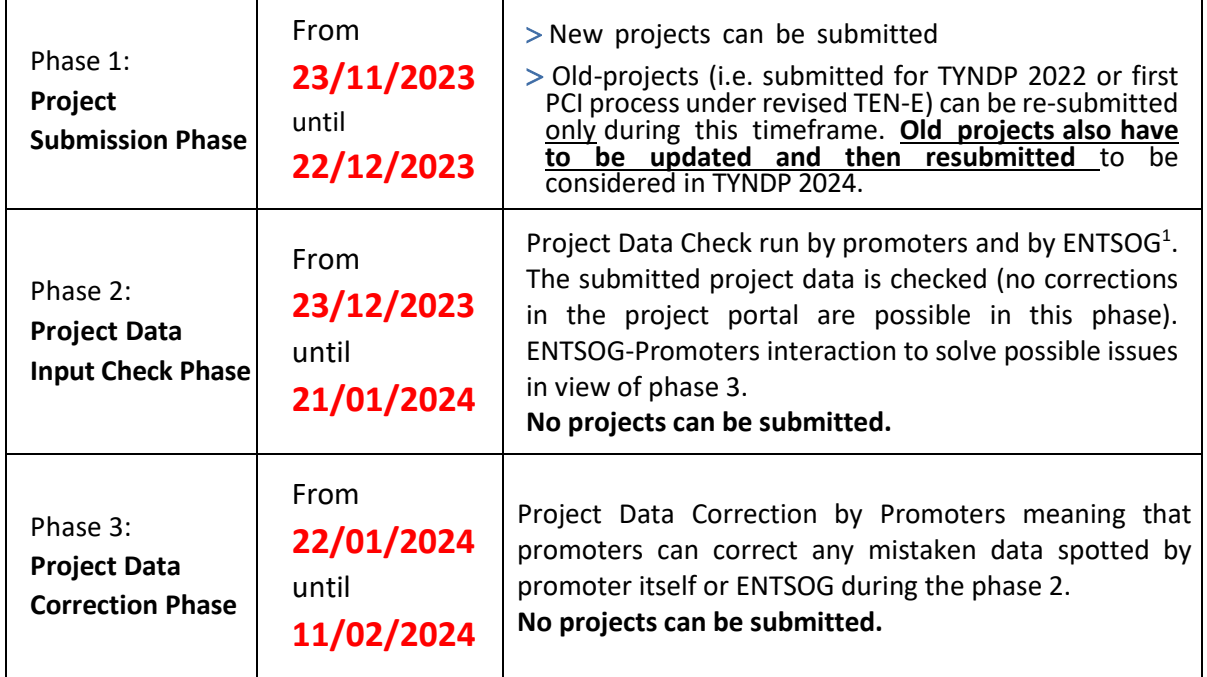

As defined in the Monitoring Activities Document, ENTSOG undertakes to carry out certain manual verifications regarding the submitted data. ENTSOG will perform a consistency check on the main information required and detailed in section 3 of the TYNDP 2024 Guidelines for Project Inclusion (GPI[\)](#page-6-3)**<sup>2</sup>** and not all information provided by the project promoter. **The project promoter is thus ultimately responsible for submitting correct data and for ensuring its consistency when submitting a project.** ENTSOG will remain of course available for clarifications on questions related to the data submission, as defined in the **Contacting ENTSOG** section of this document.

# <span id="page-6-0"></span>**3.TYNDP 2024**

### <span id="page-6-1"></span>3.1. Infrastructure Categories of projects to be submitted to TYNDP

The European hydrogen and natural gas infrastructure will play a key role in achieving the EU energy and climate targets in 2030 and climate neutrality in 2050. For the short-term perspective natural gas and hydrogen can replace oil and coal as an energy carrier in specific areas and mitigate GHGemissions and air pollutants significantly. Whereas, in the long-term hydrogen infrastructure will play a key role in decarbonising sectors where other alternatives might be unfeasible or more expensive.

Hydrogen and natural gas infrastructure will contribute to the development of a sustainable energysystem across the EU by:

<span id="page-6-2"></span> $<sup>1</sup>$  In case ENTSOG will spot any incorrect information, it will directly contact the concerned promoters.</sup>

<span id="page-6-3"></span><sup>&</sup>lt;sup>2</sup> TYNDP 2024 Guidelines for Project Inclusion (entsog.eu)

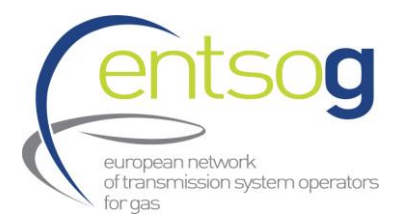

- Enabling significant reduction of GHG-emissions;
- Mitigating air pollution by enabling significant reduction of non-GHG emissions due to the replacement of other more polluting fuels (e.g. oil or coal);
- Enhancing flexibility and security of supply by accommodating the increasing uptake of renewable energy sources;
- Utilising synergies and enabling optimal use of the available potentials of different sectors and systems (coupling of gas grids with power, heating & cooling energy and transport infrastructure).

In TYNDP 2024, projects are classified into four different categories based on the energy carrier. In addition, each main category is divided into different subcategories, as it follows:

- Hydrogen:
	- (i) Hydrogen transmission pipelines (H2T)
	- (ii) Hydrogen storage facilities (H2S)
	- (iii) Hydrogen reception facilities (H2L)
	- (iv) Hydrogen in the transport sector for mobility (H2M)
	- (v) Electrolysers for hydrogen production (H2E)
- Natural Gas:
	- (i) Gas transmission pipelines (TRA)
	- (ii) Underground storage facilities (UGS)
	- (iii) Reception and storage and regasification or decompression facilities for liquefied natural gas (LNG)
- Smart Gas Grid:
	- (i) Retrofitting projects to integrate hydrogen blends (RET)
	- (ii) Biomethane development projects (BIO)
	- (iii) Synthetic methane projects (SYN)
- Others:
	- (i) Repurposing of natural gas infrastructure for CO2 transport and/or storage (CO2)
	- (ii) Other infrastructure related projects (OTH)

A detailed technical description for each category can be found in the section 3.3 Technical Criteria in TYNDP 2024 Guidelines for Project Inclusion (GPI[\)](#page-7-0)<sup>3</sup>.

Project subcategories allows for an adapted and fit-for-purpose project submission.

<span id="page-7-0"></span><sup>&</sup>lt;sup>3</sup> TYNDP 2024 Guidelines for Project Inclusion (entsog.eu)

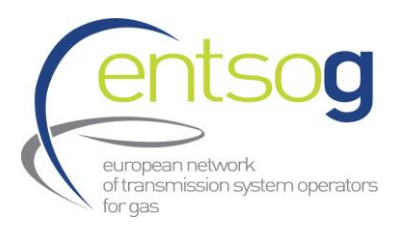

#### <span id="page-8-0"></span>3.2. Timeline

The below figure represents the ENTSOG TYNDP 2024 indicative timeline. Project promoters ar[e](#page-8-1) invited to contact ENTSOG for the most recent version of the TYNDP 2024 timeline<sup>4</sup>.

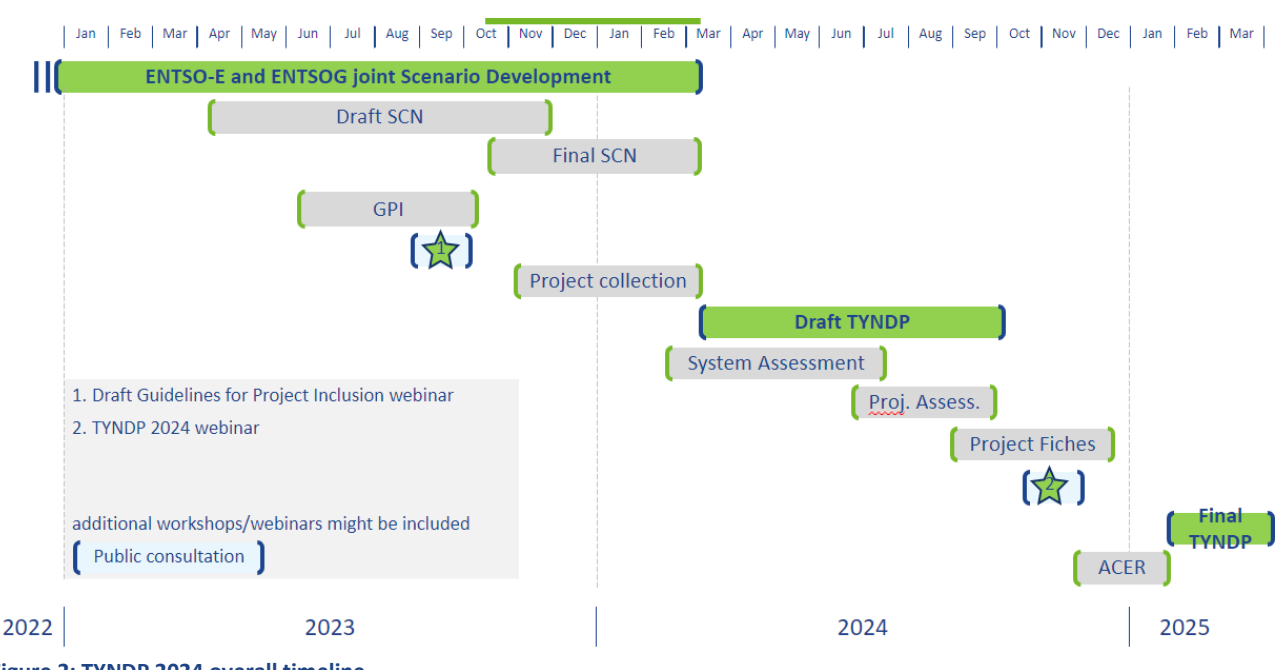

**Figure 2: TYNDP 2024 overall timeline.**

Within 3 months after the close of the check and validation phase, ENTSOG will make public on its website the list of projects accepted for inclusion in the TYNDP. In advance of the TYNDP 2024 project list's publication, ENTSOG informs the relevant promoters about any rejection of their project(s) from inclusion in the TYNDP 2024 and provides the relevant justification of the rejection as summarised in the figure below.[5](#page-8-2)

Following the project data collection, ENTSOG will use the project submitted data in its TYNDP 2024 System Assessment, and will perform PS-CBA analysis for hydrogen project subcategories H2T, H2S, H2L, H2M when submitted to TYNDP and indicated intention to apply to the following PCI/PMI process).

<span id="page-8-1"></span><sup>4</sup> Draft and final publication will also depend on the engagement with external stakeholders.

<span id="page-8-2"></span><sup>&</sup>lt;sup>5</sup> For more details, please refer to section 2 "TYNDP process" from ENTOG's Guidelines for Project Inclusion (GPI) for TYNDP 2024, TYNDP 2024 Guidelines for Project Inclusion for Publication 0.pdf (entsog.eu)

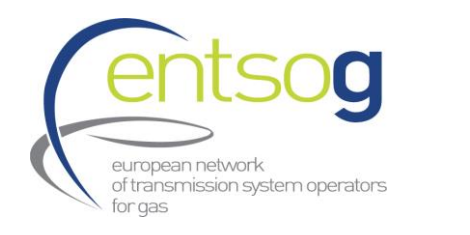

ENTSOG Data Portal Handbook TYNDP0106-23 06 December 2023

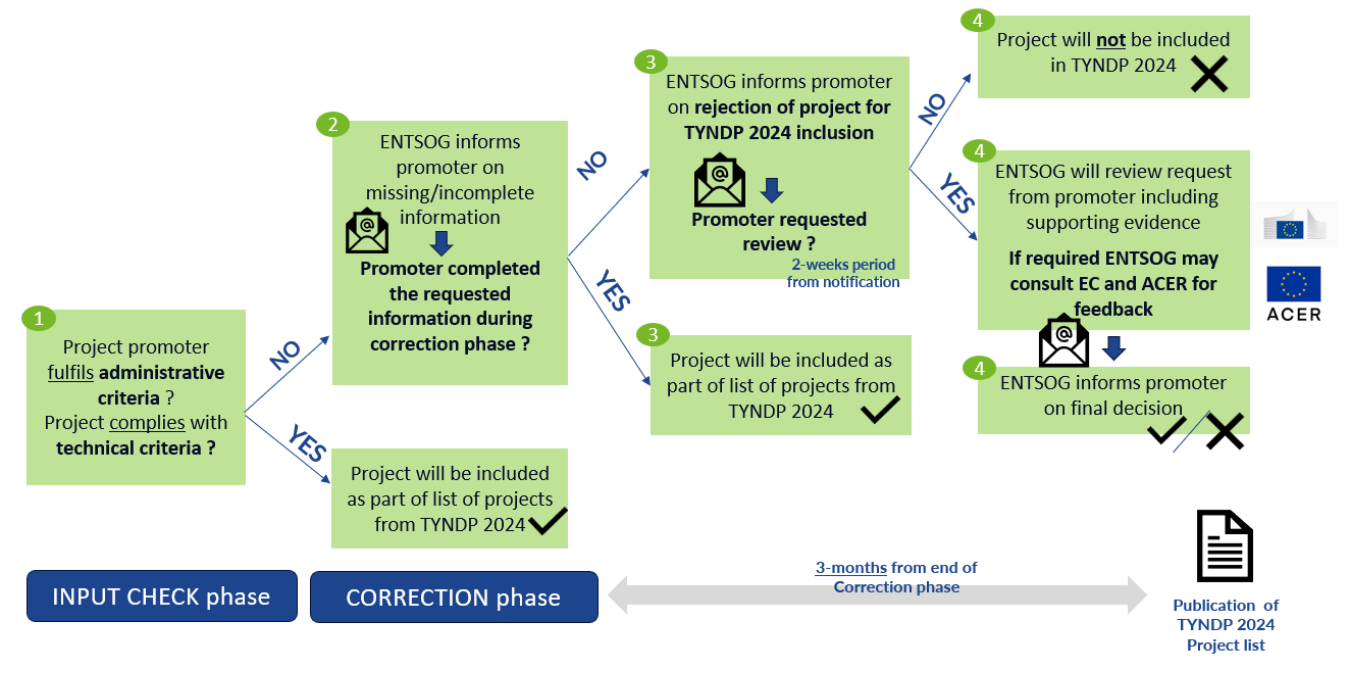

**Figure 3: Flow-diagram summarizing interactions between ENTSOG and promoters during TYNDP 2024 Project submission.**

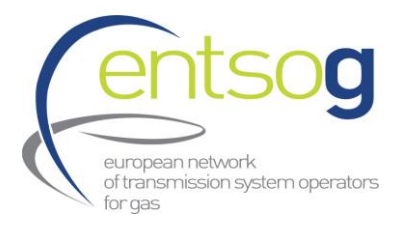

# <span id="page-10-0"></span>**4.Hydrogen Topology**

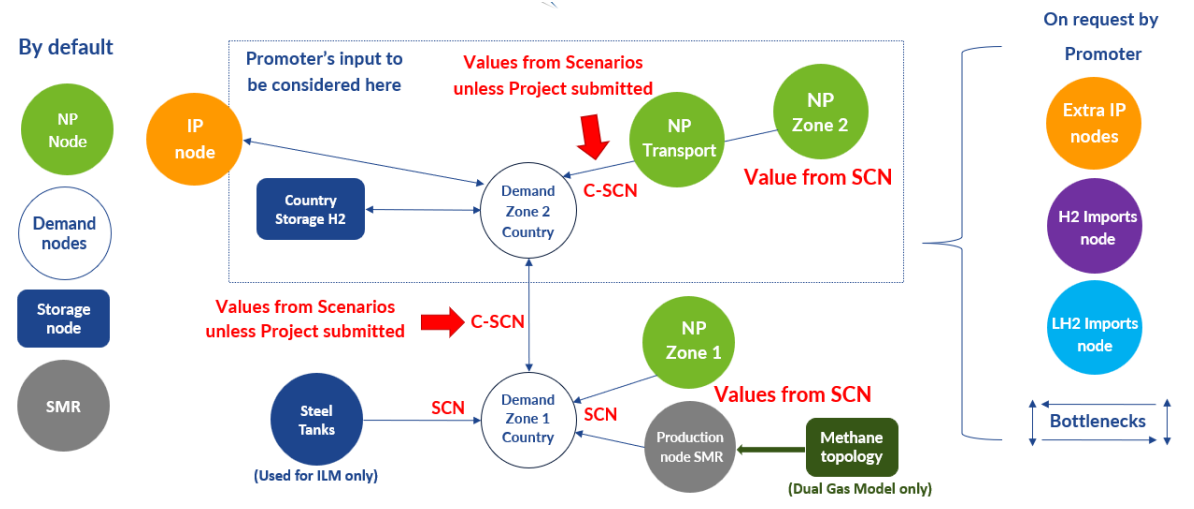

A Hydrogen topology i[s](#page-10-1) defined by default for each country as it follows<sup>6</sup>:

#### **Figure 4: Hydrogen topology diagram**

Hydrogen topology is implemented in the TYNDP 2024 to allow for the modelling of hydrogen infrastructure in the System Assessment and PS-CBA phases of TYNDP 2024.

Hydrogen system in each country is divided in two zones: Zone 1 and Zone 2.

**Zone 2** represents the hydrogen transmission system of the country. It includes hydrogen demand, hydrogen production nodes, hydrogen cross-border points (H2 IPs) and (if applicable) country storages and/or hydrogen import points (e.g. reception terminals and extra-EU imports).

**Zone 1** represents hydrogen regional/local clusters that are connected with limited capacity to the hydrogen transmission system of the country. As hydrogen infrastructure will evolve, more regional/local cluster will be connected to the hydrogen transmission system, and therefore, capacity between zones (Zone 1 and Zone 2) can increase/evolve across the time horizon. Hydrogen Zone 1 includes local hydrogen production via electrolysis or through Natural gas production methods (i.e. SMR/ATR) and the subsequent connection to the Natural gas system.

As summarized in Figure 4, by default, hydrogen supply and demand of both zones is predefined by TYNDP 2024 Scenario report values at country-level as follows:

In **Zone 1**:

(i) Hydrogen demand assigned to Zone 1 (**Demand Zone 1**)

<span id="page-10-1"></span><sup>6</sup> NP: National Production, SMR: Steam Methane Reforming, SCN: Scenario, ILM: InterLinked Model, IP: Injection Point

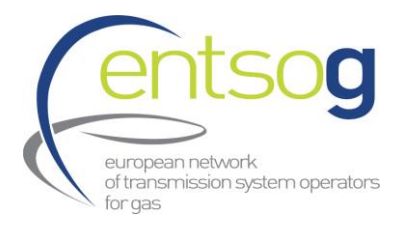

- (ii) Hydrogen supply produced via electrolysis assigned to Zone 1 (NP Zone 1)
- (iii) Hydrogen production through Natural Gas production methods (**Production node SMR**)
- (iv) Steel Tanks capacities (**Steel tanks**) only for indicators computed with ILM
- (v) Interconnection capacities between Demand Zone 1 and Demand Zone 2

#### In **Zone 2**:

- (i) Hydrogen demand assigned to Zone 2 (**Demand Zone 2 Country**)
- (ii) Hydrogen supply produced via electrolysis assigned to Zone 2 (**NP Zone 2**)
- (iii) Hydrogen Transport capacity of the hydrogen supply produced via electrolysis (**NP Transport**)

New interconnection, storage or import points can be created upon promoter request and confirmed by ENTSOG. To request a new point project promoter will contact ENTSOG as described in section 7.1.3 of this document. In addition, it is important to highlight that when requesting a new point, project promoter should make sure liaise with the adjacent promoter if needed, as without the submission of an opposite project promoter, and after application of the lesser-of-rule will reduce the capacity to zero (for more detailed information on the lesser of rule application please go to section 9.2).

In addition, based on the specific assumptions related to the TYNDP 2024 submitted project, hydrogen topology and some predefined values can be modified, upon request of TYNDP 2024 project promoters, after validation by ENTSOG. These potential modifications relate to:

- 1. H2T (hydrogen transmission) sub-category:
	- (i) Transport capacity from NP-Z2 to Z2
	- (ii) Internal Capacity between Z1 and Z2

2. Default topology for Zone1, which might also be modified upon promoter request, to have SMR/ATR production isolated so that it cannot reach Zone2.

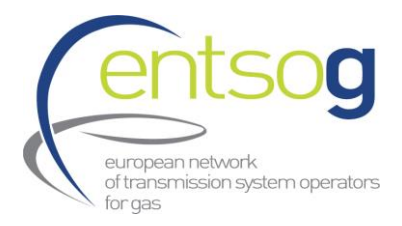

# <span id="page-12-0"></span>**5.TYNDP and PCI interaction**

In accordance with the specifications of Regulation 2022/869, Annex III.2(4[\)](#page-12-1)<sup>7</sup> and Annex IV(2)(b)<sup>8</sup>[,](#page-12-2) from 1 January 2024 hydrogen projects of the categories listed in Annex II(3) of the TEN-E Regulation with the intention to apply for the PCI and PMI selection process must be part of ENTSOG's TYNDP. Therefore, respective projects to be eligible for the next PCI and PMI selection round, must be as a prerequisite included in **ENTSOG's TYNDP 2024**.

Depending on their level of maturity<sup>[9](#page-12-3)</sup> projects are categorized along different status. These maturity status are determining parameters for the definition of the **infrastructure levels** to be used in the TYNDP assessment.

ENTSOG will run the project-specific assessment only on hydrogen projects which are eligible for the upcoming PCI/PMI selection process and for those promoters who have stated their intention to participate for this during the TYNDP 2024 project collection phase.

The project-specific assessment is intended to provide a relevant contribution to the PCI process, for all projects able to provide the necessary project data, in line with the practice of the 5<sup>th</sup> and 6<sup>th</sup> PCI process.

The project-specific assessment will be carried out by ENTSOG and promoters at **project group level** and will build on the **TYNDP input** and the **identified infrastructure gaps**.

The process will be the following:

a) During the project submission phase, promoters are asked whether they intend to apply for the next PCI selection process (in this case the 7<sup>th</sup> PCI selection process).

Please note that this is only a declaration of intention and does not automatically translate into the application of the project to the next PCI round. The PCI selection is in fact a separate process from the TYNDP process and under the responsibility of the TEN-E Regional Groups led by the European Commission.

b) For these projects ENTSOG will run PS-CBA in TYNDP.

<span id="page-12-1"></span><sup>7</sup> "*From 1 January 2024, the proposed hydrogen projects of common interest falling under the energy infrastructure categories set out in point (3) of Annex II to this Regulation are projects that are part of the latest available Community-wide ten-year network development plan for gas, developed by the ENTSO for Gas pursuant Article 8 of Regulation (EC) No 715/2009*."

<span id="page-12-3"></span><span id="page-12-2"></span><sup>8</sup> "*for projects of mutual interest in the category set out in point (3) of Annex II, the hydrogen project enables the transmission of hydrogen across at the border of a Member State with one or more third countries and proves bringing significant benefits, either directly or indirectly (via interconnection with a third country) under the specific criteria listed in Article 4(3), at Union level. The calculation of the benefits for the Member States shall be performed and published by the ENTSO for Gas in the frame of Union-wide ten-year network development plan;"* <sup>9</sup> For more details, please refer to section 5 of GPI.

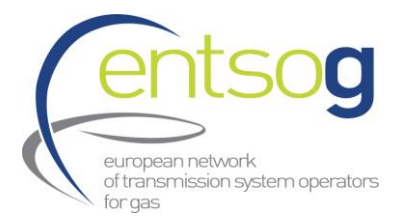

- c) ENTSOG will provide PS-CBA results to promoters before publication of PS-CBA in TYNDP. On this basis promoters will be asked:
	- a. to confirm to ENTSOG if they still intend to apply in the next PCI selection process
	- b. to provide to ENTSOG a qualitative analysis for the concerned project group

Please note that the project-specific assessment will be run by ENTSOG on the information provided during the project submission and only after the identification of the infrastructure gaps and according to the timeline published in the GPI (section 2).

d) For those project promoters having confirmed their intention to apply for PCI, a Project Fiche including all the main project information and the results of the project-specific assessment will be published in the TYNDP<sup>[10](#page-13-0)</sup>.

The process can be graphically summarized as follows:

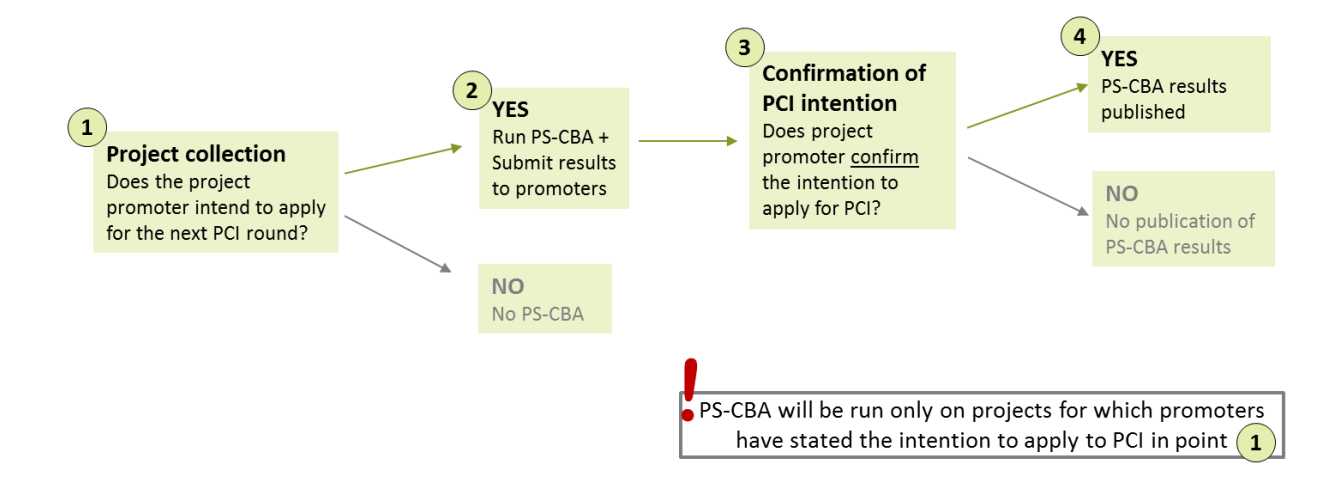

<span id="page-13-0"></span><sup>&</sup>lt;sup>10</sup> PS-CBA will be performed following guidance of ENTSOG Cost-Benefit Analysis Methodology.

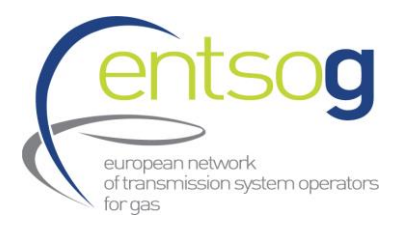

# <span id="page-14-0"></span>**6. Functionality and availability of the ENTSOG Data Portal**

#### <span id="page-14-1"></span>6.1. Live Environment where to submit your application

### The Live/PROD environment can be accessed via the following URL: <https://data.pdws.entsog.eu/DataCollectionPortals>

ENTSOG Data Porta[l Live/PROD Environment is](https://data.pdws.entsog.eu/DataCollectionPortals) accessible with the credentials already issued to the Promoters in the past (for any TYNDP/PCI project submission). **New Promoters will contact ENTSOG for reaching new credentials** (**see section 7.1.1**).

The actual Data Collection - Project Submission is **starting on 23 rd November 2023** and **will be closed on 22nd December 2023**.

Project promoters who have already submitted their projects for TYNDP 2022 are required to **resubmit their projects and provide up-to-date data** to allow their projects to be considered for TYNDP 2024. To ensure consistency in the project code within different TYNDP editions, promoters resubmitting a project are requested to provide up-to-date data through **the same portal used for TYNDP 2022 or last PCI application.** The project submission questionnaire will be updated for each TYNDP cycle, and therefore questions might differ.

The TYNDP project code is composed by three items:

- Project subcategory: Three letter code reflecting the subcategory of the submitted project (H2T, H2S, H2L, H2E, H2M, TRA, LNG, UGS, BIO, RET, SYN, CO2, OTH)
- Project maturity status: One letter code reflecting the maturity status of the submitted project (F (FiD), A(Advanced), N(Less-advanced)
- TYNDP Project number: Sole number combination assigned to each TYNDP submitted project

TYNDP project code might change depending on the assumptions underlying each TYNDP cycle, as subcategories and maturity status might have also been updated. However, the TYNDP project number in the code is sole and **remains the same for all TYNDP/PCI** project submissions (e.g. HYD-N-**8976** --> H2T-N-**8976**).

#### <span id="page-14-2"></span>6.2. Test Environment

Promoters however can access the ENTSOG Data Portal Testing environment with their user name and password for testing environment that ENTSOG provided to the Project Promoters when registering in the ENTSOG Data Portal (**see section 7.1.1**). The test environment has been put in place for ENTSOG to test planned upgrades and for the Promoters to access and discover the full functionality of the Data Portal.

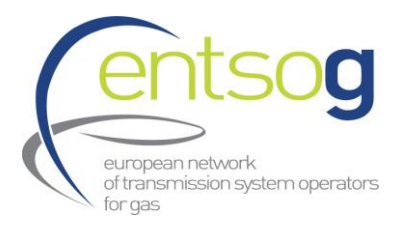

Any changes made in the test environment will not be carried over to the live environment.

### The Test/UAT environment can be accessed via the following URL: https://uat-data.pdws.entsog.eu/DataCollectionPortals/

### Please note that this is a Test environment. Data submitted via the Test Environment will **not** be imported to production and will **not** be used in any way, shape, or form, by ENTSOG.

In case you encounter issues/bugs within the Test environment, we welcome your comments and suggestions to improve the user experience in the live environment. Please send such comments and proposals to ENTSOG contacts for PCI Project collection as defined in **section 1. Key elements**.

#### <span id="page-15-0"></span>6.3. Other recommendations related to ENTSOG Project Portal: which browser to use

The ENTSOG data portal is optimized to run under Microsoft Edge web browser. You can of course use other browsers but may experience minor issues when running reports.

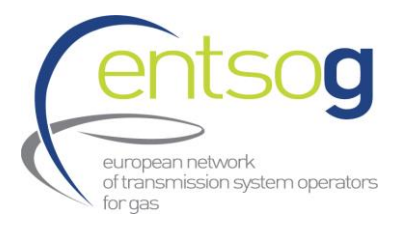

# <span id="page-16-1"></span><span id="page-16-0"></span>**7.How to submit a project to TYNDP 2024**

#### 7.1. How to submit a project that has not been previously submitted to TYNDP 2024

#### <span id="page-16-2"></span>7.1.1. Register as a Promoter: account creation

In Order to access ENTSOG's Data Portal for the first time (first project submission of a company), every promoter must request an account from ENTSOG. This request can be executed by filling out and sending the Promoter Request Form to the ENTSOG contacts included in section 1. Key elements. Promoters that have submitted to previous TYNDP data collection or PCI applications do not need to ask for a create new company account. However, as credentials are nominative, each promoter needs to have valid personals credentials provided by ENTSOG on request.

- New Company Promoter When contacting ENTSOG, please include in your email the following SUBJECT: **Project collection submission – "New promoter request"** and **do not forget to attach** the **Promoter Request Form** filled in with your details.
- $>$  New Nominative Credential for existing promoters When contacting ENTSOG, please include in your email the following SUBJECT: **Project collection submission – "***New nominative credentials***"**

Your request will be treated as soon as possible. You will receive your credentials in a reply email. Once it has been treated, your designated contact person will receive the credentials (login and password) via e-mail.

#### <span id="page-16-3"></span>7.1.2. Request a new Operator

When requesting a new Promoter, normally a new operator, who will operate the project after the commissioning, is needed too. In case your project entails the creation of a new operator, you should request ENTSOG to add this operator to its database, by filling in the **new Operator Request Form** and sending to ENTSOG contact persons (included in section **1. Key elements**).

When contacting ENTSOG, please include in your email the following:

SUBJECT: **Project collection submission – "***Operator request***"** and **do not forget to attach** the **new Operator Request Form** filled in with your details. Your request will be analysed and treated. ENTSOG may come back to you with additional questions, for instance:

- $>$  If an Operator with a similar name has already been created
- $\geq$  If another promoter has requested the creation of this Operator

Once all open questions are solved, you will receive a confirmation by e-mail, and the operator will then be added to the Data Portal, and you will be able to select it when submitting an infrastructure project.

#### <span id="page-16-4"></span>7.1.3. Request a Point creation

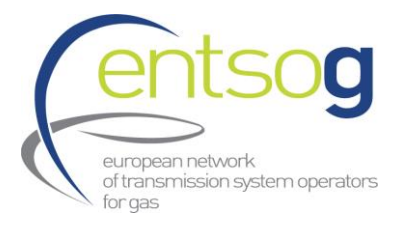

Promoters can request the creation of Points, which are not yet part of the ENTSOG Network Model, if these Points are necessary for the realization of their infrastructure projects (including for projects relieving internal bottlenecks). If your project is creating transport or entry capacities in one or more countries, storage facilities please provide us with the following information:

- Operator name
- $>$  Subcategory of project
- Countries concerned

Please use ENTSOG contacts detailed in **section 1. Key elements**. When contacting ENTSOG, please include in your email the following SUBJECT: **Project collection submission – "***New Point***".**

In case further information is needed please contact ENTSOG.

#### <span id="page-17-0"></span>7.1.4. Access ENTSOG Data Portal

To access ENTSOG online web-portal (ENTSOG Project Portal) with the credentials that ENTSOG has provided you in the **step 7.1.1** in the following link:

<https://data.pdws.entsog.eu/DataCollectionPortals>

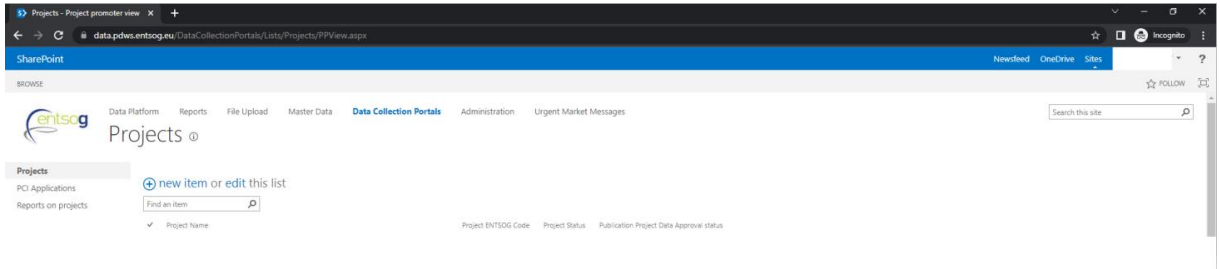

#### <span id="page-17-1"></span>7.2. Submit a new project

To apply for the TYNDP 2024, Project Promoter have to submit their projects. **This can be solely done via the ENTSOG Data Portal** following the below steps:

**1.** Select **Data Collection Portals** on the top of the page. Click **Projects**

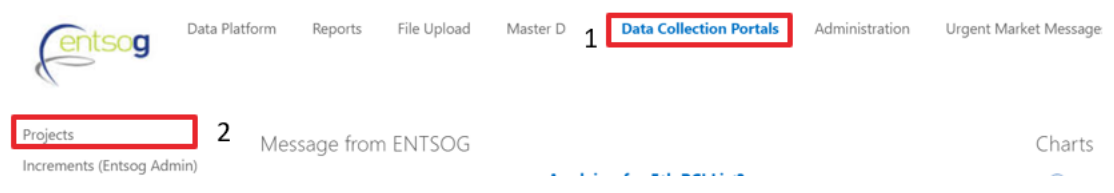

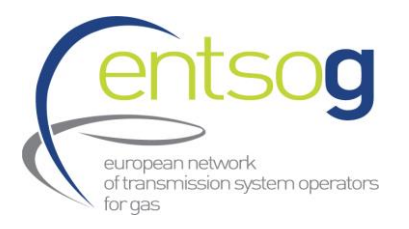

**2.** Click *+ new item* and fill out the Form **in line with the indications provided in Annex II: Project Collection Questionnaire explained (new Projects).**

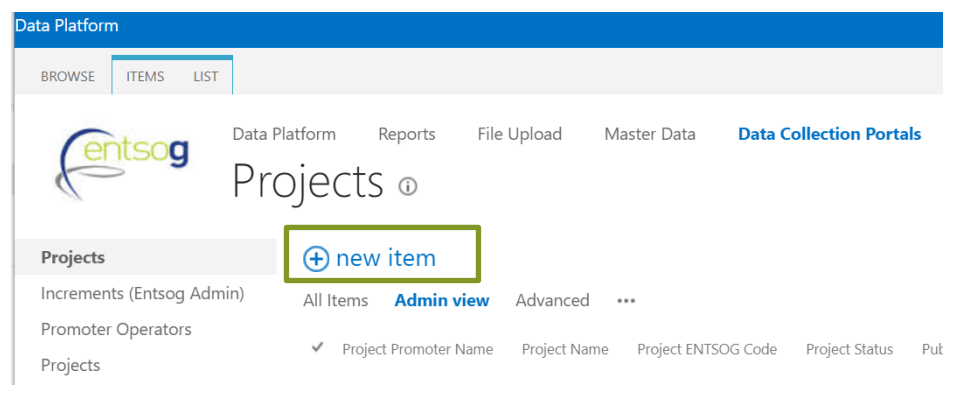

You can save your temporary work by clicking *Save* or *Save&Close* (in case you want to close the form) at the bottom of the page.

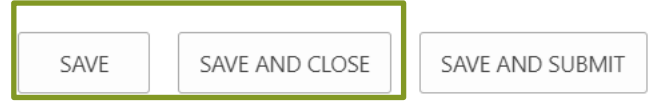

**3.** When all the necessary information has been provided, click **Save &** *Submit* at the bottom of the page.

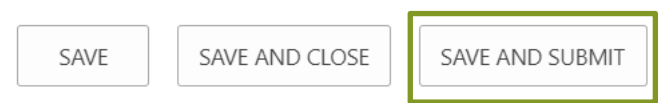

**Please note that** for a valid Project submission, ONLY once you have fully finished the project submission form and filled in all the fields of the project submission form and click **Save & Submit** bottom the "**Publication project data approved status**" from your project will change from "Draft" to "**Approved**". If the "**Publication project data approved status**" of you project is still "**Draft**" your project will NOT be correctly submitted.

In figure below is shown, as a example, two different project submissions. For the example below Project 1 with "**Publication project data approved status**" as "**Approved**" will be correctly and successfully submitted, whereas Project 2 with "**Publication project data approved status**" as "**Draft**" will NOT be correctly submitted.

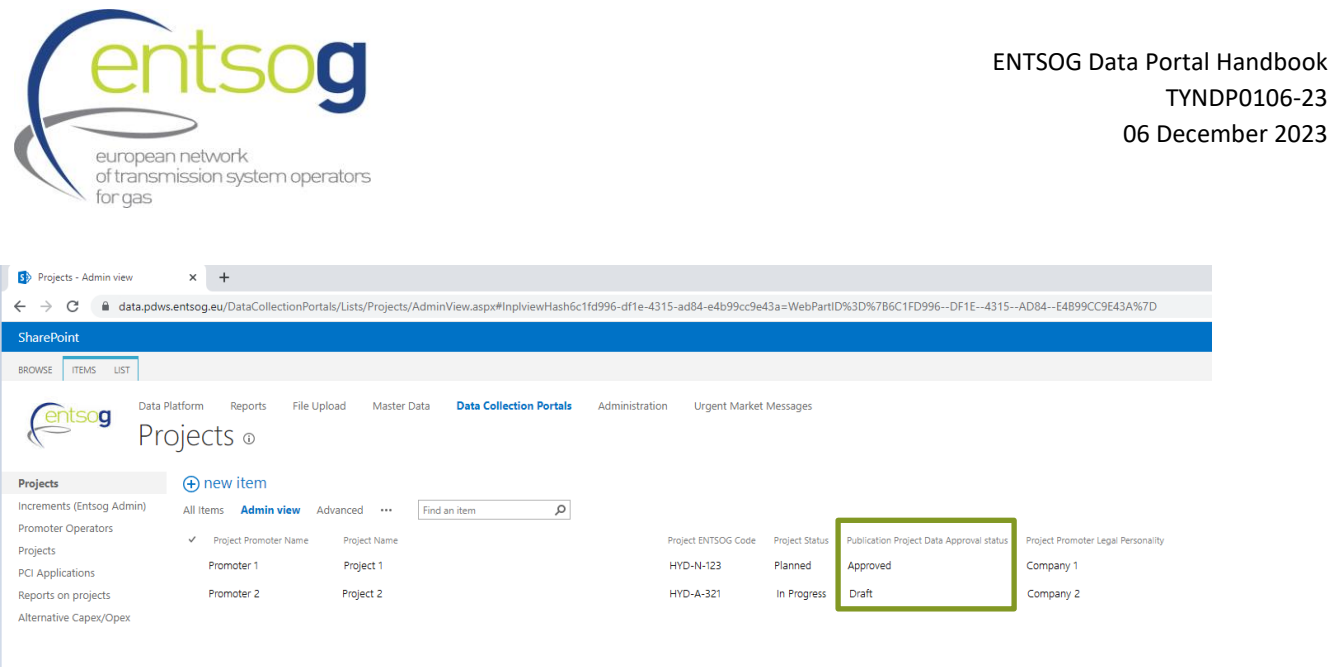

**In addition,** please also consider that for a valid and modelled Project submission, the information to be provided in **red framed boxes** in the project submission form are mandatory. If the project is submitted without filling in all the mandatory information in the red framed boxes, it will appear in the Project Portal as "**Draft**" under the column "**Publication project data approved status**".

**Attention:** How to reopen or edit your project submission form:

1. Select **Data Collection Portals** on the top of the page. Click *Projects*

2. Select your Project by clicking on it. The project is selected, when highlighted with a **blue** background.

3. Click Items in the upper left corner. From the drop-down menu select *Edit Item*

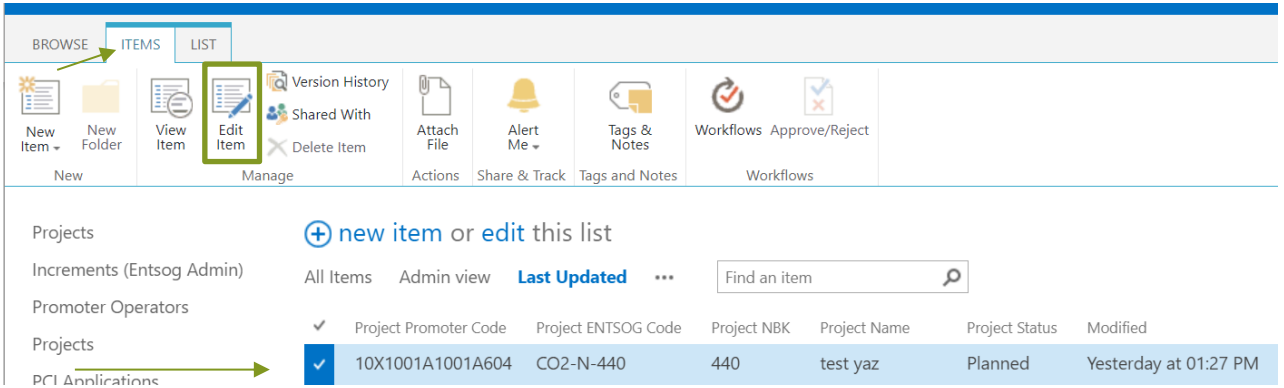

#### <span id="page-19-0"></span>7.3. Edit a project part of TYNDP 2022/PCI 2023 Projects

Promoters of projects already included in the TYNDP 2022/PCI 2023 and with the intention to submit their application to TYNDP 2024, should edit it in the portal as described below:

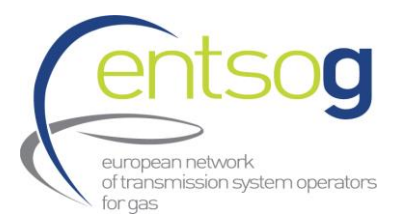

#### 1. Select Data Collection Portals on the top of the page. Click *Projects*

2. Select your Project by clicking on it. The project is selected, when highlighted with a blue background.

3. Click Items in the upper left corner. From the drop-down menu select *Edit Item*

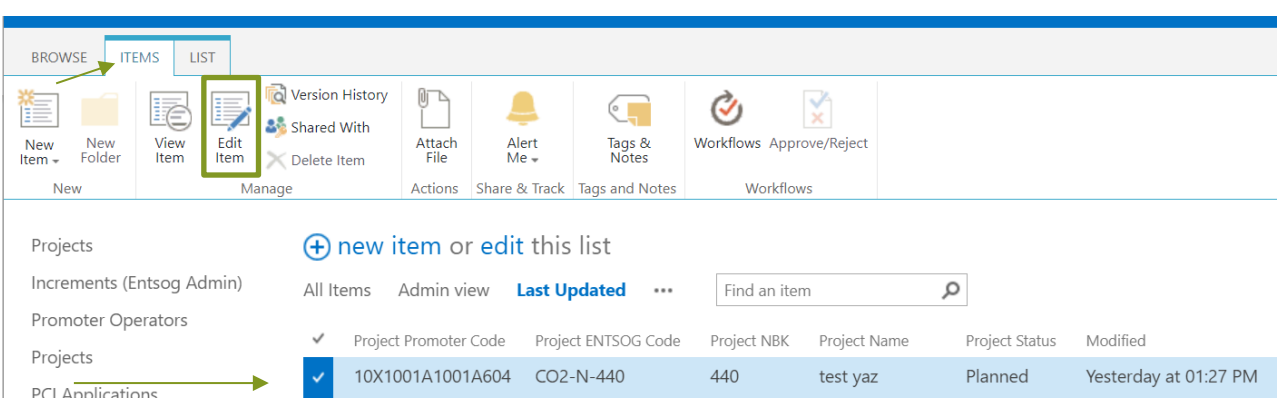

4. Once done, new additional and updated questions in the context of TYNDP 2024 will be visible in the Form. You can save your temporary work by clicking *Save* or *Save&Close* (in case you want to close the form) at the bottom of the page.

5. Once finished to fill in the Form, click *Save&Submit* at the bottom of the page.

**Please note that** for a valid and modelled Project submission, ONLY once you have finished the project submission form and filled in all the fields of the project submission form and click **Save & Submit** bottom the "**Publication project data approved status**" from your project will change from draft to "**Approved**". If the "**Publication project data approved status**" of you project is still "**Draft**" your project will NOT be correctly submitted.

**In addition,** please also consider that for a valid and modelled Project submission, the information to be provided in **red framed boxes** in the project submission form are mandatory. If the project is submitted without filling in all the mandatory information in the red framed boxes, it will appear in the Project Portal as "Draft" under the column "**Publication project data approved status**".

When editing your project submission, you will need to complete the different sections of the project submission form. In the left side of the project portal, you will find a navigation panel containing all the different sections that compose the project submission form (see Figure 1 below).

You can use the navigation panel to navigate easily through the different sections of the PCI Project submission form.

In the Table below you can find a summary of the different sections conforming the Project submission form.

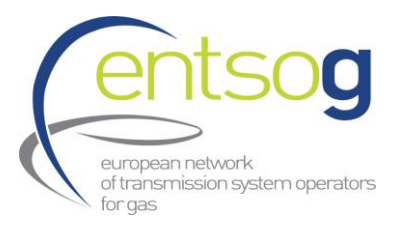

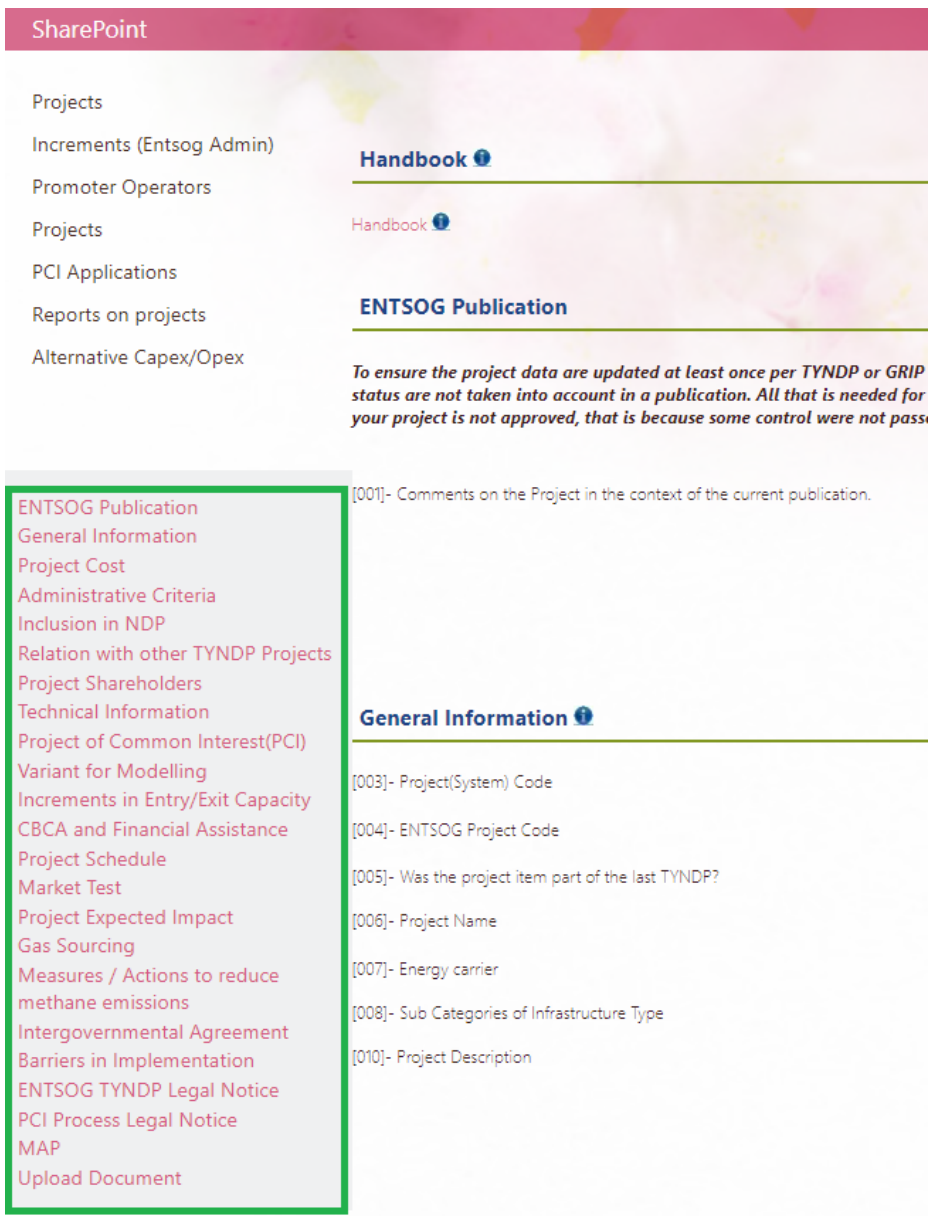

#### **Figure 5: Navigation panel in the Project Submission Form**

#### **Table 1: Different Sections of the Project Submission Form for TYNDP Application**

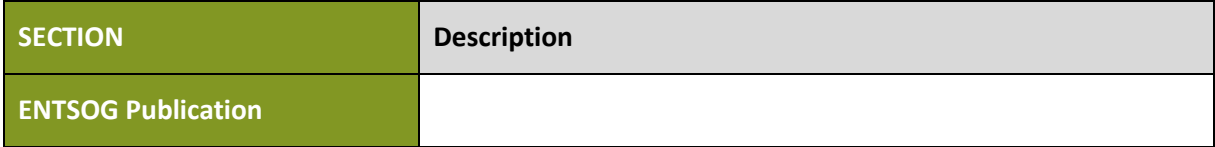

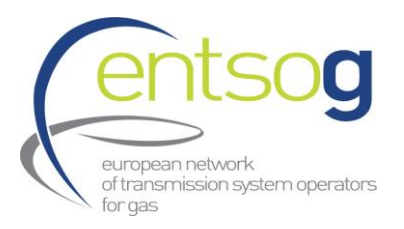

| <b>General Information</b>                             | This section includes the main information of the project such as:<br>project name, description of the project, hosting country,<br>promoter, project status, promoter contact information                                                                                                    |
|--------------------------------------------------------|----------------------------------------------------------------------------------------------------|
| <b>Project Costs</b>                                   | Specific sections on costs, CAPEX and OPEX                                                                                                    |
| <b>Administrative Criteria</b>                         | Section regarding the criteria that Project promoter need to fulfil<br>in order to submit a project to the TYNDP 2024.<br>The administrative and technical criteria to be fulfilled by<br>promoters can be found in sections 3.2 Final Guidelines for<br>Project Inclusion (GPI) for TYNDP 2024 <sup>11</sup> |
| <b>Inclusion in the NDP</b>                            | Section regarding the inclusion of the TYNDP candidate project<br>in the corresponding National Development Plan of the hosting<br>country.                                                                                                    |
| <b>Relation</b><br>with other TYNDP<br><b>Projects</b> | Section regarding the enabler/enhancer relationship between<br>the submitted project and other projects (enabled or enhanced<br>projects).                                                                                                    |
| <b>Project Shareholders</b>                            | Self-explanatory                                                                                                    |
| <b>Technical information</b>                           | Section regarding the main technical parameters of the<br>submitted project.                                                                                                    |
| Project of Common Interest                             |                                                                                                    |
| (PCI)                                                  | Section regarding PCI selection process. Includes questions<br>regarding the fulfilment of general and specific criteria as defined<br>in article 4 of Regulation (EU) 869/2022                                                                                                    |
| <b>Variant for modelling</b>                           | In this section, promoter will indicate the different variant(s)<br>names and select the one that will be used for modelling.                                                                                                    |
| Entry/Exit<br><b>Increments</b><br>in.<br>capacity     | Section regarding the capacity increments generated by the<br>project. This information will be used by ENTSOG when<br>performing the Project-Specific analysis of candidate projects.                                                                                                    |
| <b>CBCA and Financial Assistance</b>                   | Self-explanatory.                                                                                                    |

<span id="page-22-0"></span><sup>&</sup>lt;sup>11</sup> TYNDP 2024 Guidelines for Project Inclusion for Publication 0.pdf (entsog.eu)

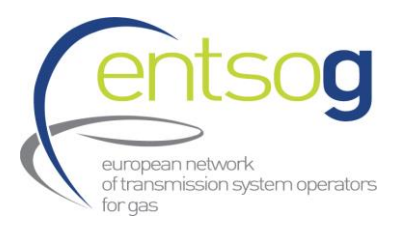

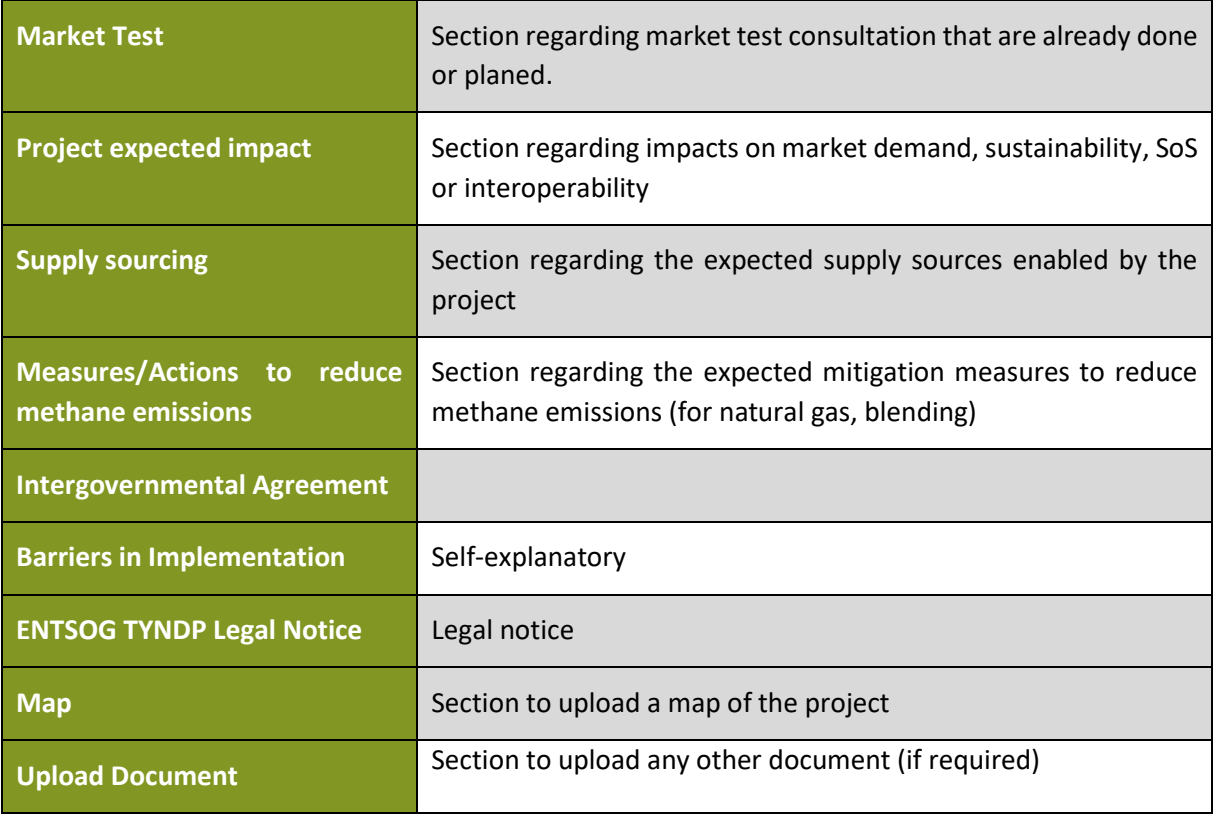

#### <span id="page-23-0"></span>7.4. Button "Add to Grid" and how to use it

You may encounter this button while filling in the report. It is shown whenever the form gives you the possibility to enter several rows of information, for instance several increments.

This screenshot displays the default state of the questionnaire when no increments are entered and button "Add to Grid".

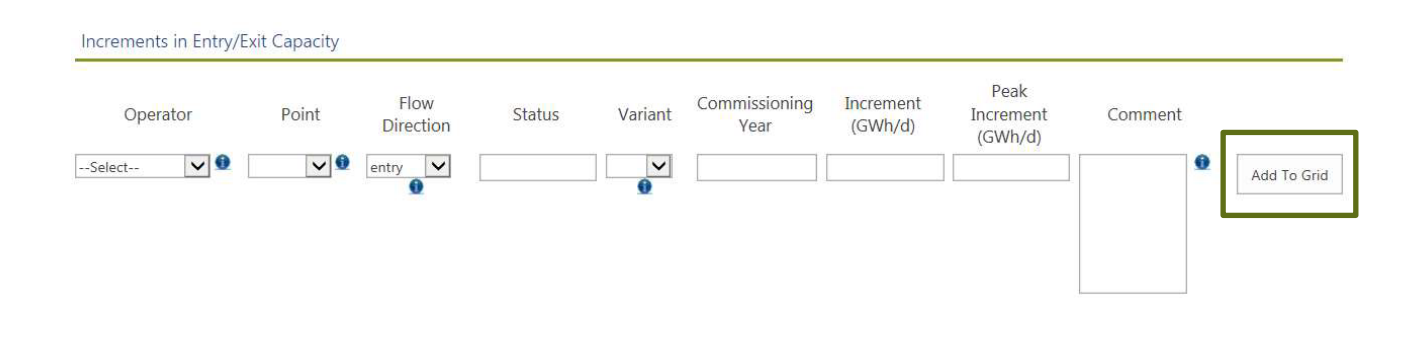

What you need to do in this case is

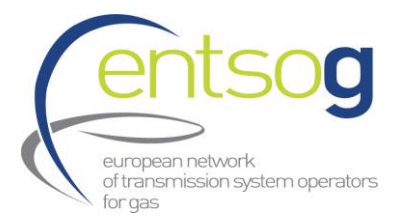

 $\vee$  0

- $>$  Fill in the various pieces of information, like Operator, Point, etc.
- $>$  Click on Add to GRID to save this information.

If you do not click on Add to Grid, the questionnaire will not save the information you have just entered. Once clicked on Add to Grid the browser will probably automatically refresh. After that new information will be available and displayed in the project submission form.

#### <span id="page-24-0"></span>7.5. How to withdraw/cancel a submission

In case you want to withdraw your project, you should move the Project Status to "Cancel".

[011]- Project Status

Cancelled

## <span id="page-24-1"></span>**8.Other important principles**

#### <span id="page-24-2"></span>8.1. Grouping of functionally related projects

#### <span id="page-24-3"></span>8.1.1. PRJ groups

For TYNDP and consequently, for PCI, each promoter is tasked to submit its own investment project. However, often, several functionally related project items need to be implemented together for their benefit(s) to materialise. For example, in case of an interconnector for hydrogen connecting two (or more) countries, two different promoters are usually involved in realising the two sections of the same interconnector. It is clear in this case that the two sections of the interconnector are meant to be built and used unequivocally together. The PS-CBA shall, in this case, be performed jointly for these strictly functionally-related projects, ensuring consistency between the considered benefits and costs.

This could be necessary for all kind of projects, for example a hydrogen terminal on one side and the connection pipe on the other side. In these cases, for a promoter (and stakeholders) the natural question when submitting its own project is: What about the other part of the project? Did the other project promoter submit its own part?

Therefore, to facilitate the identification of these projects, promoters submitting their projects are asked to indicate whether their submission is part of one common "functional project". Promoters can select from the following:

- > Interconnector of two (or more) countries
- > Terminal (and connecting pipe)
- $>$  Storage (and connecting pipe)
- Hydrogen production (and connecting pipe)

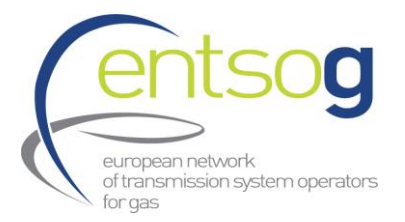

#### Other functional related projects

Being an aggregation of investment submitted by different promoters is called "PRJ group". More explanation on how to submit the above information will be treated in **Annex I, question 89-92**.

#### **Please note that for a successful submission promoters should submit all investments items.**

#### <span id="page-25-0"></span>8.1.2. General grouping principles

The promoter can submit the project as part of a project group that will be considered by ENTSOG when performing PS-CBA. The project group should be defined following the grouping principles listed below:

- > As a general principle, projects can only be grouped together if they are at maximum one advancement<sup>[12](#page-25-1)</sup> status apart from each other and a **maximum difference in their expected commissioning year of 5 years.**
- > Enabled projects must be grouped with the enabling projects (including also for repurposing infrastructure the enabling project in the natural gas system if any).
- > Enabled projects' commissioning year can only be equal or later than the enabler(s)' one.
- > Enabling project(s) can be included in a group only when the expected commissioning year of the enabling project(s) is at a maximum 5 years in advance of the enabled project(s) and by the latest equal to the expected commissioning year of the enabled project.
- > Enabler projects "under consideration" can only be grouped with enabled projects of the same stage of advancement.
- > Enhancing projects should be grouped with the enhanced project group (or main investment), however, it should be assessed in two different ways: with and without the enhanced project as it is a complementary project that allows an enhanced project to improve. This approach will capture the incremental benefit related to the enhancer project.
- > Enhancing projects and main investments can be grouped with a main investment only if their expected commissioning years are less than 10 years apart. (e.g., phase 1 and 2 of a cross-border interconnection between two countries)<sup>[13](#page-25-2)</sup>
- > In case of a project consisting of several phases, each phase should be assessed separately in order to evaluate the incremental impact of all phases (e.g., in case of a project composed of two different phases, one group considers only phase 1 while a second group considers phase 1 and phase 2).

There are also reasons that projects should be grouped together. For example:

<span id="page-25-1"></span><sup>&</sup>lt;sup>12</sup> Stage of advancement: under consideration, planned (but not yet permitting), permitting and under construction

<span id="page-25-2"></span> $13$  Enhancing project(s) can be grouped with and without the enhanced project as it is a complementary project that allows an enhanced project to improve.

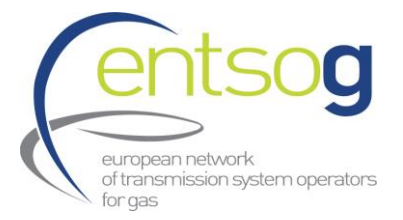

 Projects connecting with extra-EU supply sources are composed of different projects whose full realisation is a prerequisite to connect the new source with the demand and thereby enable the development of a given hydrogen corridor.

The grouping process is presented in the following flow chart:

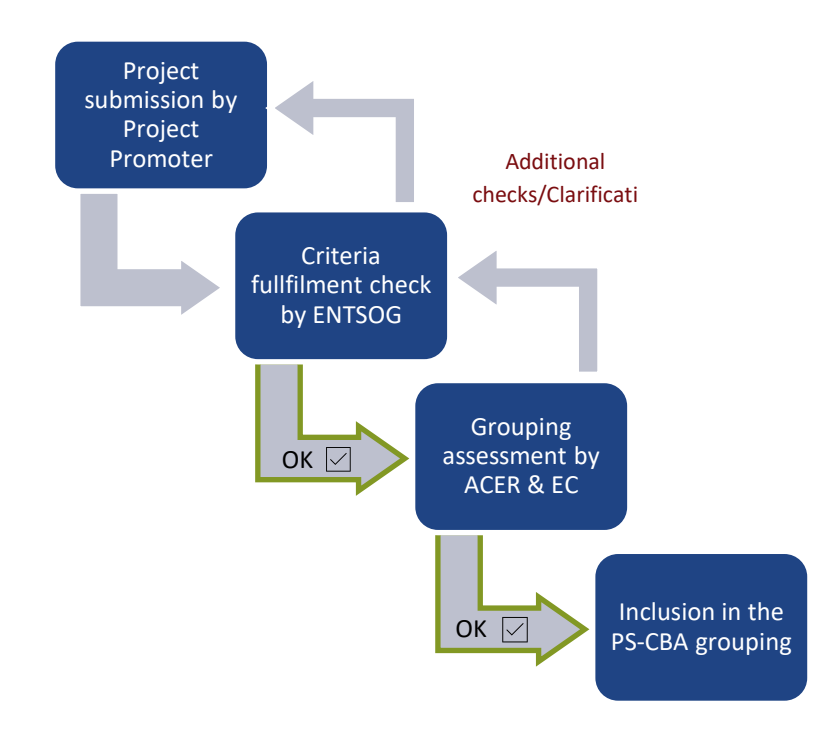

#### <span id="page-26-0"></span>8.2. Costs information in the TYNDP project submission

Submission of Project cost information for TYNDP Project collection is mandatory.

Cost per projects will be published unless declared confidential by promoters. In case of costs labelled as confidential, the provided costs will be used only to show information at aggregated level (but not at project level) in the PS-CBA report.

ENTSOG fully acknowledges the importance and the right of promoters to keep project cost information confidential. This right is respected as described above. At the same time, it is important that projects interested in applying for the PCI label ensure the highest possible level of transparency and level-playing field.

On this basis, promoters applying to the TYNDP process and having marked their expected costs as confidential, have to provide, during the TYNDP Project Submission, alternative figures. These figures, per project, will be used only for publicity reasons in order to ensure as much transparency as possible. In addition to this, Promoters have to provide directly alternative figures in the Project portal, built for example on reference costs available at national level.

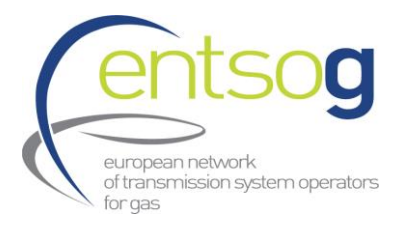

The TYNDP 2024 Annex A and the PS-CBA report will clearly distinguish between costs submitted by promoters or based on alternative reference unit costs.

### <span id="page-27-0"></span>**9.Check the Home Page – surface of the Data Portal**

The Home Page is the entry page of the Data Portal. It displays a set of general information on the status of your submissions, displays alerts that you have to resolve, and lets you access more detailed reports.

**Please note that the information displayed is not refreshed instantly. ENTSOG's IT system works in batches meaning that it takes between 15 minutes and 3 hours to save promoter inputs in the database, this input being then reflected in the Home Page.**

**Once project promoters have completed their project(s) submission, it is recommended to review the project(s) and increment validation rules. This step might help promoters to identify mistakes and errors during submission process, and eventually, correct and improve their project submission.**

#### <span id="page-27-1"></span>9.1. Check the Project Validation Rules

**1.** By scrolling down on the **Home Page** you find the section **Alerts**, click on either the blue underlined alert type for Major or Minor Project alerts.

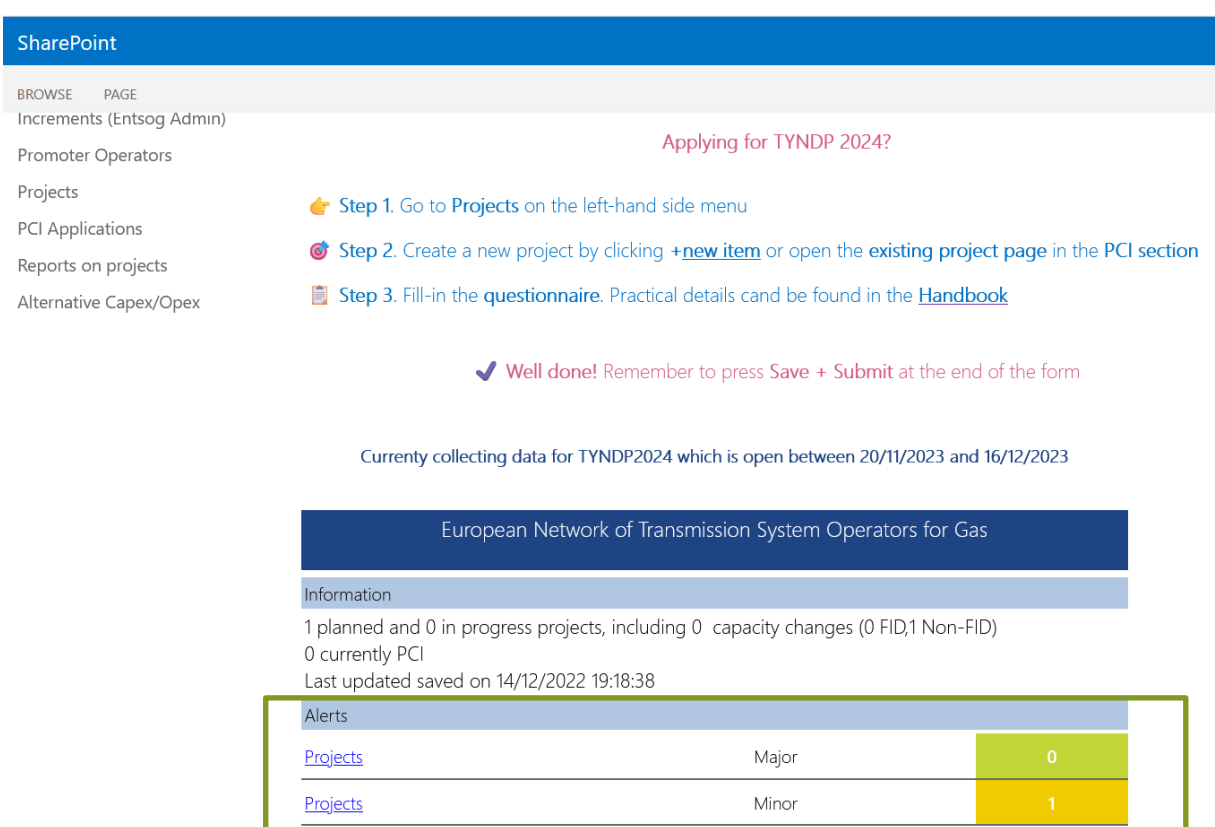

This will redirect you to the detailed list of the Alerts which have been triggered. If you want to see the alert detail for a specific project.

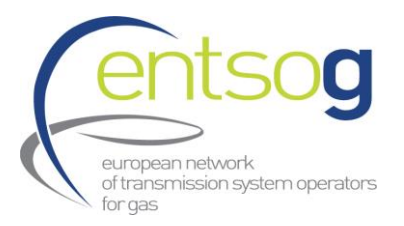

#### 2. Click on the "+" sign next to a project

This will display to you the list of all the Validation Rules not respected. Please follow the instructions to correct the errors. For more details, please refer to validation rules in the TYNDP 2024 Project Promoter documentation kit).

You can also export the result in Excel:

**3.** In the menu Actions, click on Export, then choose Excel. The Portal will prompt you to save the file. Data Platform > Data Collection Portals > ReportsOnProjects

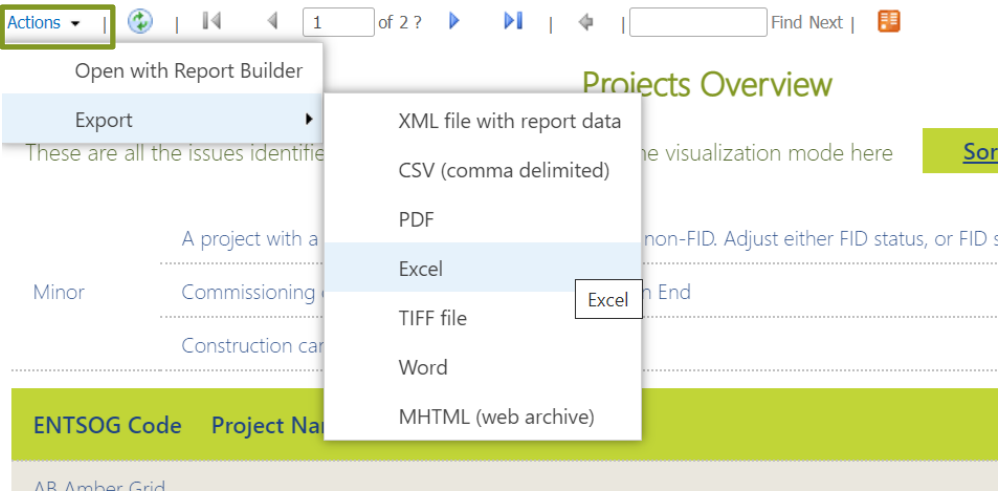

#### <span id="page-28-0"></span>9.2. Check the Before and After Lesser of rule report

**1.** By scrolling down on the **Home Page**, in the section **Useful links**, click on either reports Before and After Lesser of Rule to

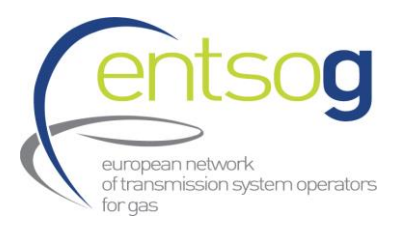

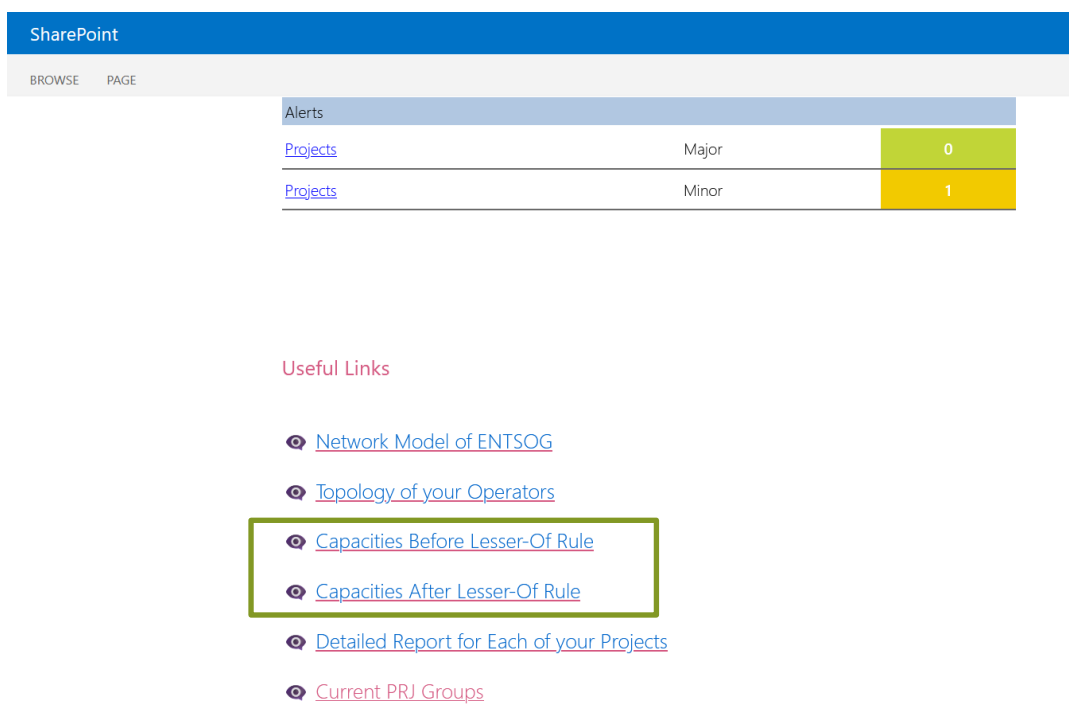

As the increments are a critical part of each project's submission, promoters should review all points where you have submitted capacity increments linked to specific projects.

Critical mismatches are displayed in the before and after lesser of rule reports and highlighted in red. Critical mismatch means that there is a mismatch of capacities higher than **10%**, while minor mismatch means that the identified mismatch is lower than **10%**. In these cases, we inform that if no correction is done on capacities, the After Lesser-of-Rule<sup>[14](#page-29-0)</sup> will be applied.

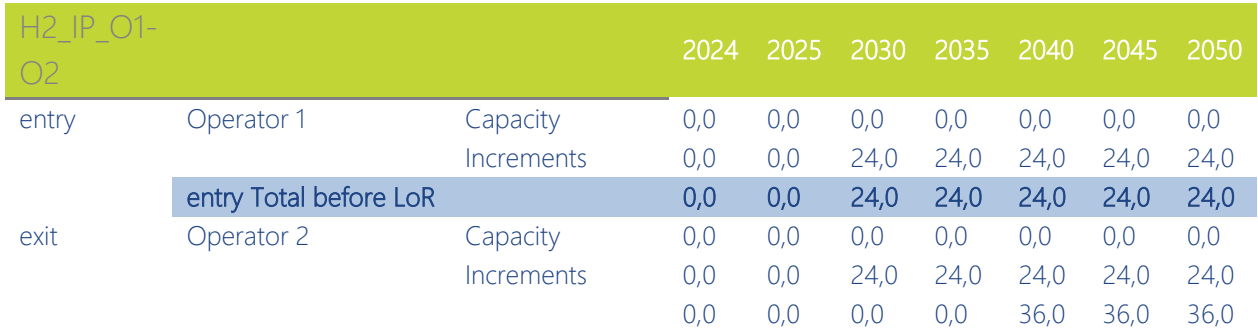

For example:

<span id="page-29-0"></span><sup>&</sup>lt;sup>14</sup> The Lesser-of-Rule is a rule applied by ENTSOG aggregating the available capacities on the two sides of a Point to generate consistent firm capacities for modelling purposes. In case operator A submits an Exit capacity on Point P with the value of 100 and Operator B an Entry capacity of 50, then the 50 will be considered for modelling purposes in the ENTSOG exercises.

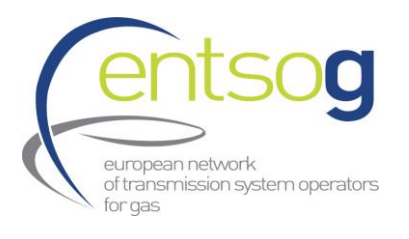

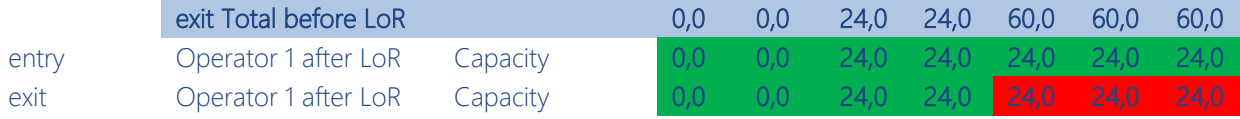

#### <span id="page-30-0"></span>9.3. Network Model

The Report **Network Model** enables the Promoters to see an overview of the ENTSOG topology, which is used as a basis for the ENTSOG modelling exercises. You can see the connection of infrastructure operators to other infrastructure operators represented in ENTSOG network topology, by country. The national production and import connections can also be found. The ENTSOG topology is a result of multi-annual bi-lateral discussions with infrastructure operators on how to represent best their infrastructure in the ENTSOG topology.

**1.** When you are in the **Data Collection Portals** menu point as described above, please select **Network Model of ENTSOG** within the section **Useful Links.**

Useful Links

#### • Network Model of ENTSOG

The Report on **Operator Topology** enables every infrastructure operator to check and follow how the existing and planned infrastructure topology is represented within the ENTSOG Network Topology. In case you observe that your infrastructure is not represented correctly, please contact ENTSOG as described in Chapter 14.

**2.** When you are in the **Data Collection Portals** menu point as described above, please select **Check the Topology of your Operators** within the section **Useful Links.**

#### Useful Links

- **Q** Network Model of ENTSOG
- Topology of your Operators

**3.** On the right side of the page you can configure the view of the Report for ENTSOG *Publication*, *Operators* you have submitted (might be only one), *Point* and *Points Status*. Click **Apply** at the bottomright corner of the page to run the report. If you select (select All) under *Points* and (Select All) under *Point Status,* you will have an overview of your system for the selected operator.

In the Report, you can see all your operational or planned points under different categories.

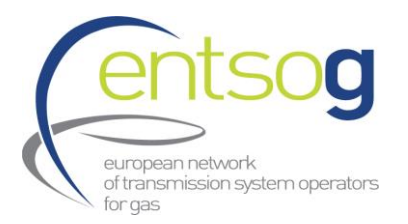

**4.** To obtain further details on the points, you can click on the + button in the middle of the page for every Point. This will show further information on which neighbouring operator the point connects to and which flow directions are available.

**5.** On the top of the page you can click the button *Before Lesser-Of Rule* which will take you to the next Report. See chapter Capacities Before Lesser-Of rule below.

**6.** By clicking on the Actions button in the upper left corner of the page, and then choosing Export from the drop-down list, you can export the data in different formats to different software, such as Excel or Adobe Reader/pdf.

### <span id="page-31-0"></span>**10. Responsibility of the Project Promoter**

The responsibility of the Project Promoter is specified in the Project Questionnaire itself in the form of a Legal Notice. Promoters will have to confirm their acknowledgement of this Legal Notice in order to submit a project.

## <span id="page-31-1"></span>**11. Conclusions**

In case you have further questions regarding the functionality of the Data Portal or regarding data submission not explained in the ENTSOG Handbook, we are available as described in page 3.

**Please make sure to read the Guidelines for Project Implementation and this Handbook and check if your question is already addressed there.**

In case you have comments regarding the document or you think that certain steps can be explained in a more user-friendly way, we are happy to consider your comment and update the documentation to assist other Promoters and ensure the smoothness of the process.

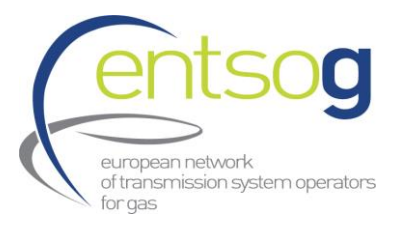

### <span id="page-32-0"></span>Annex I –Project Collection Questionnaire explained (new Projects/ edit Projects)

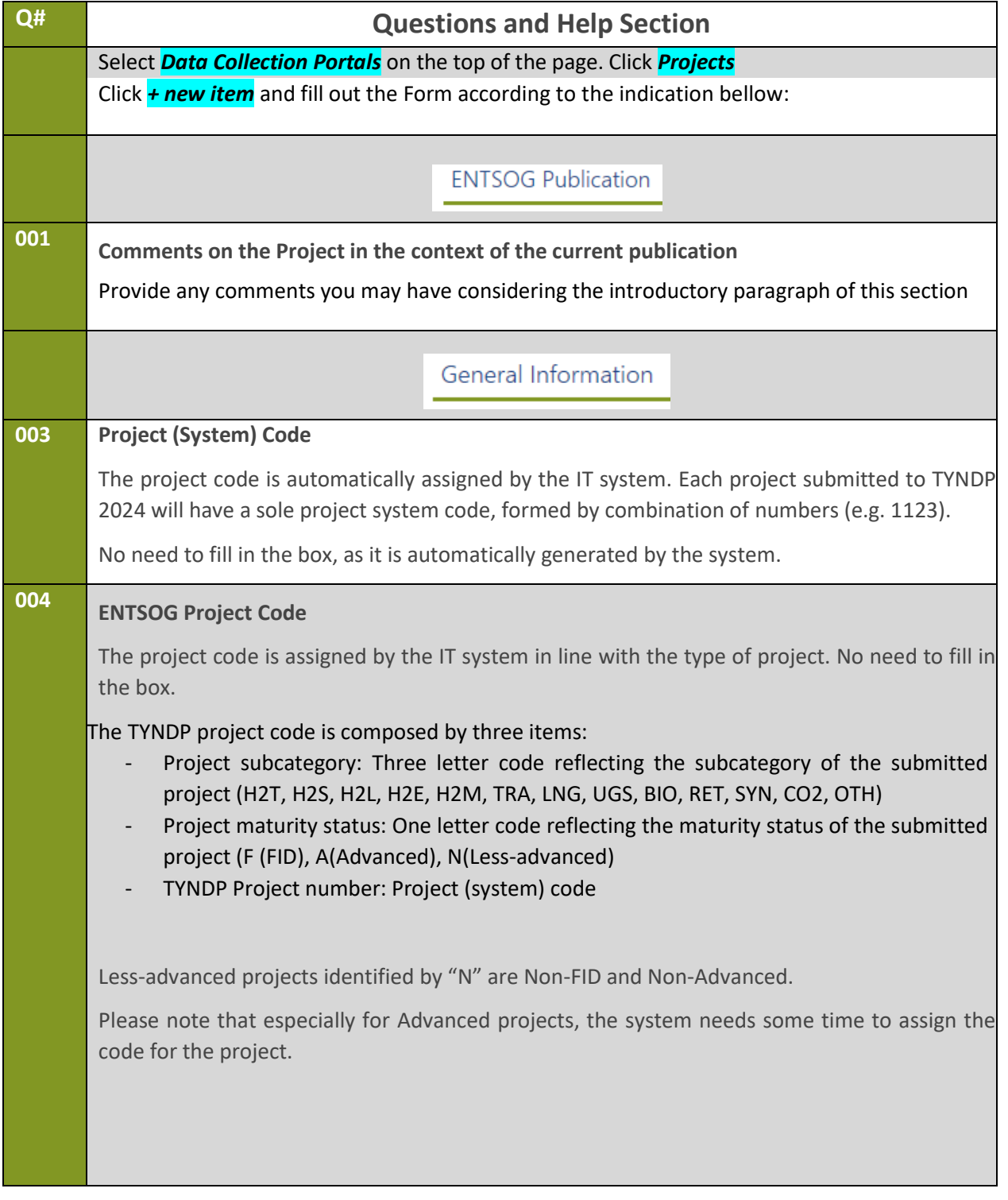

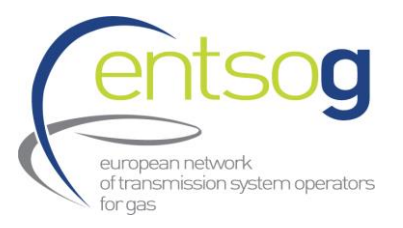

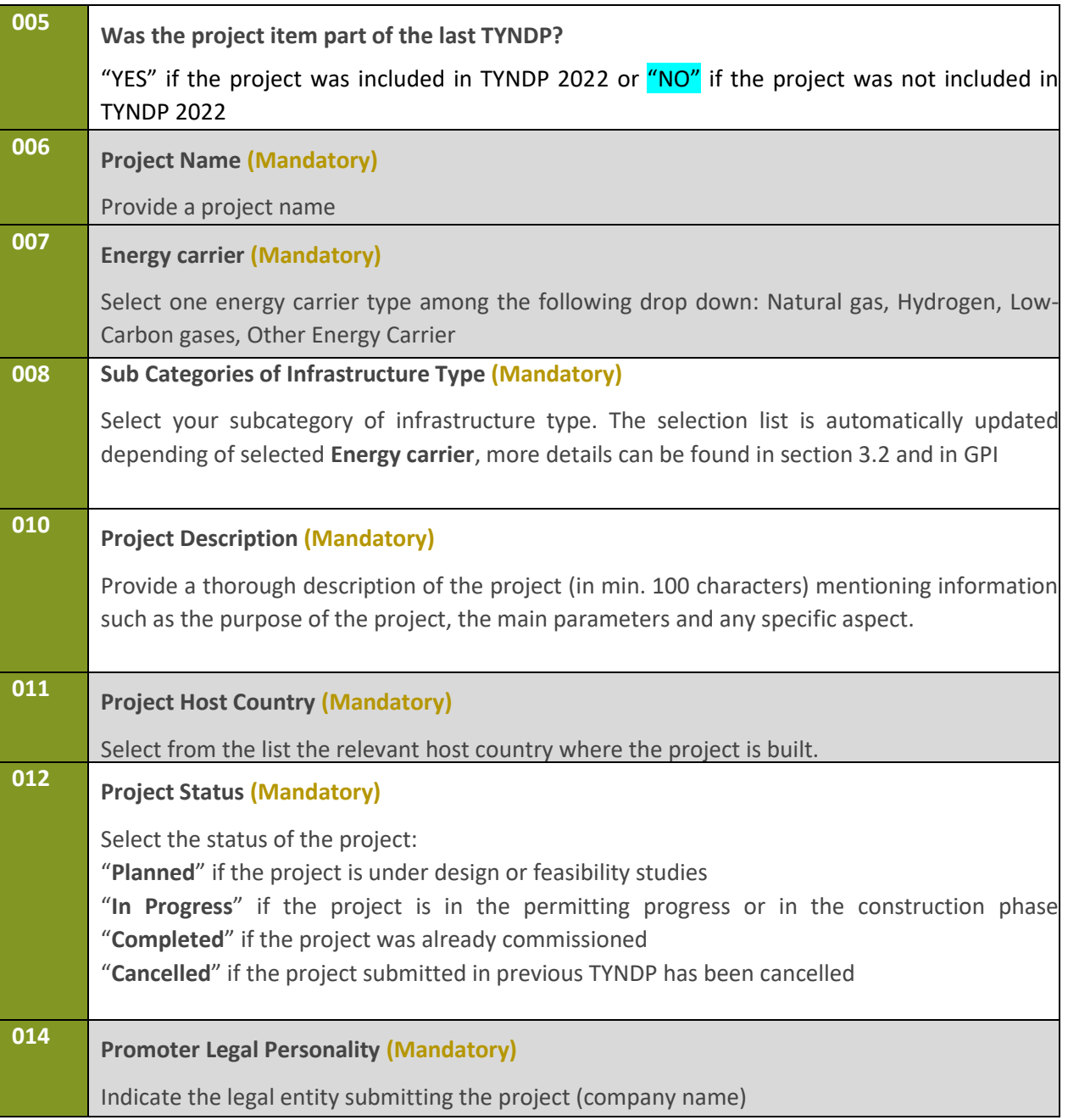

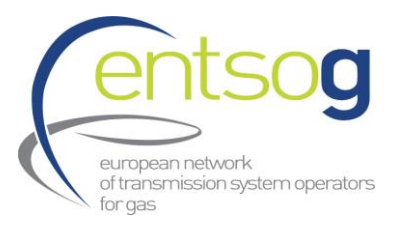

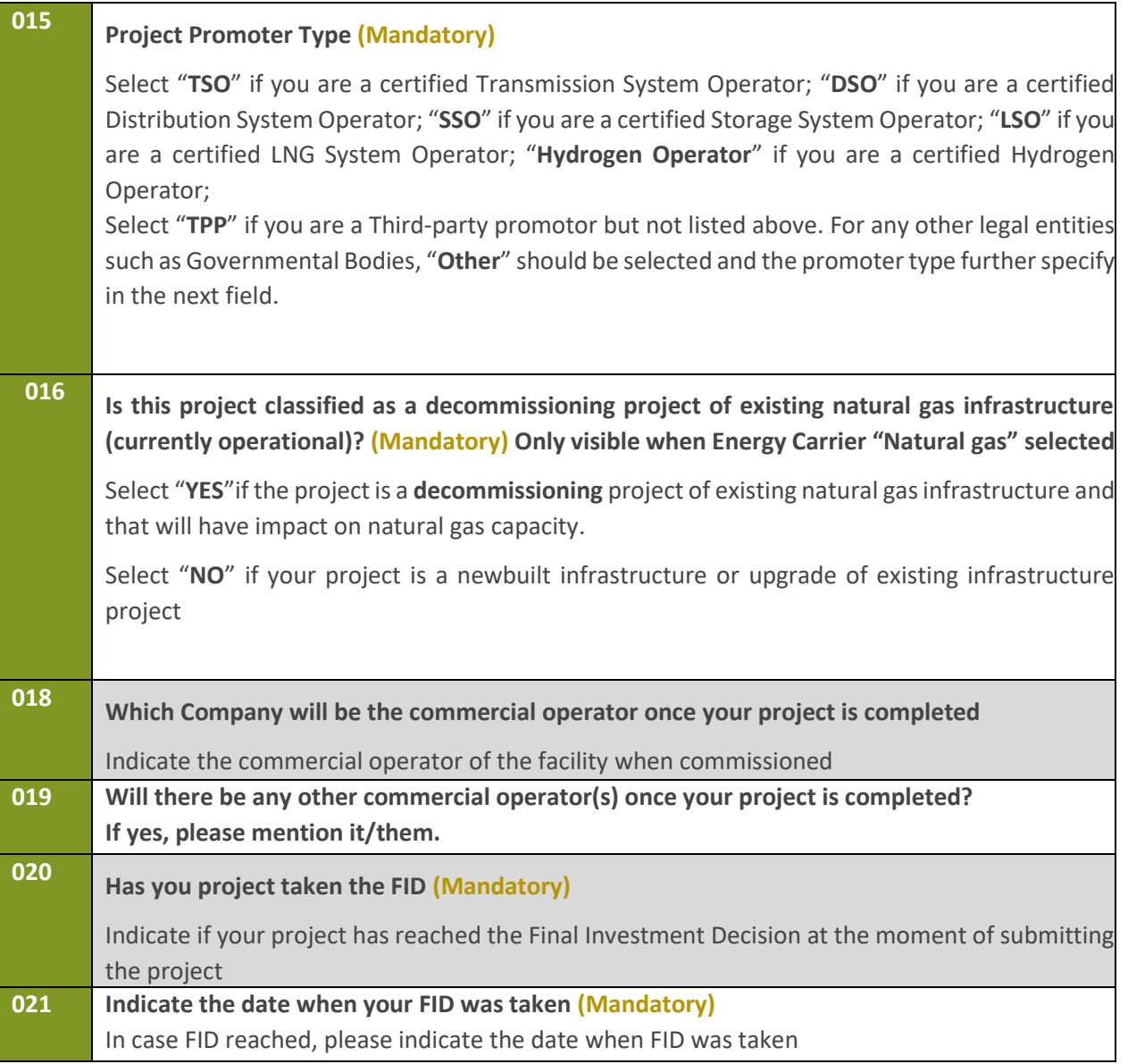

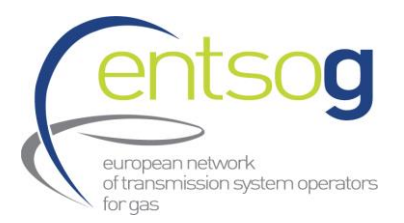

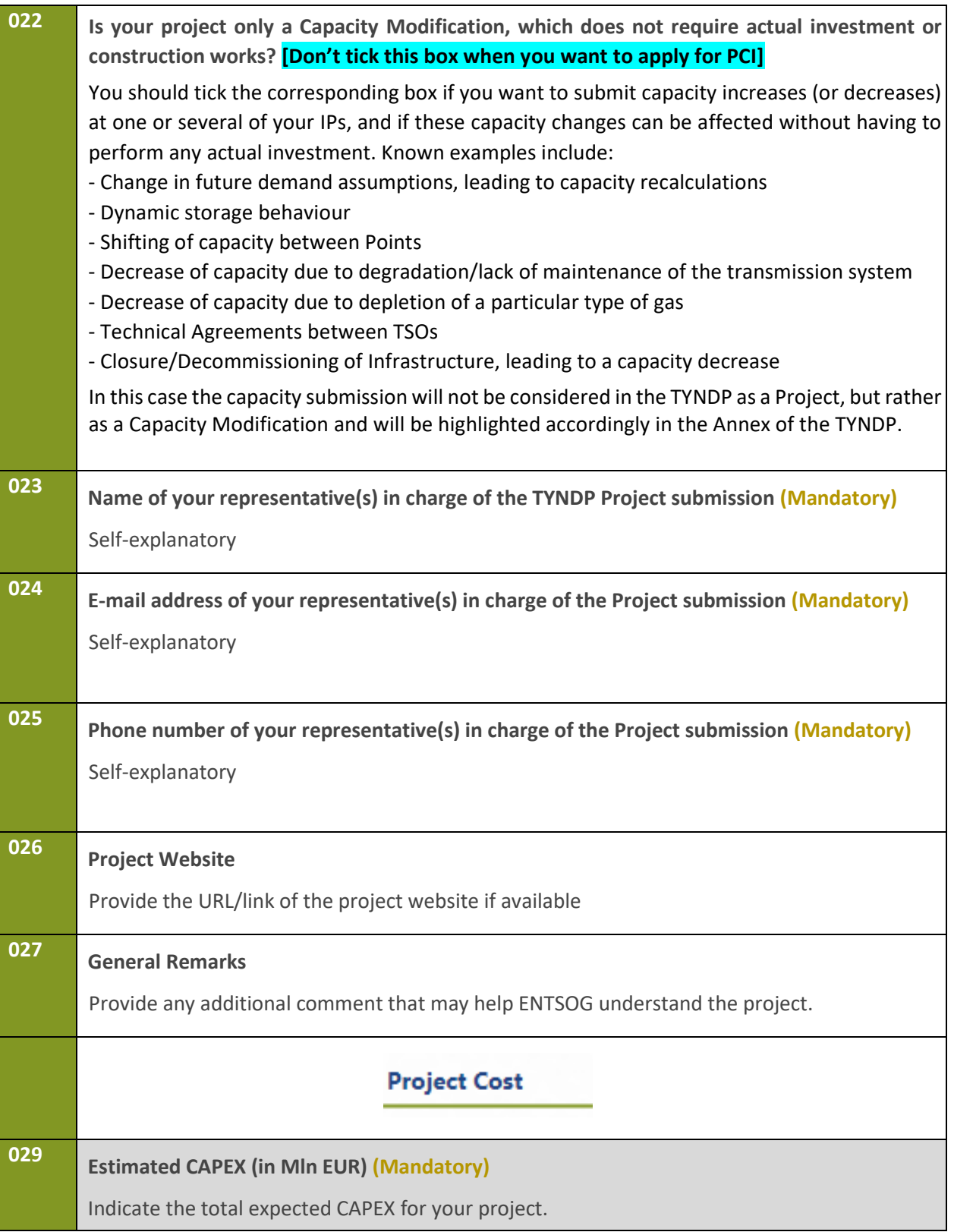

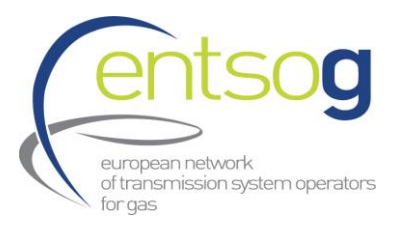

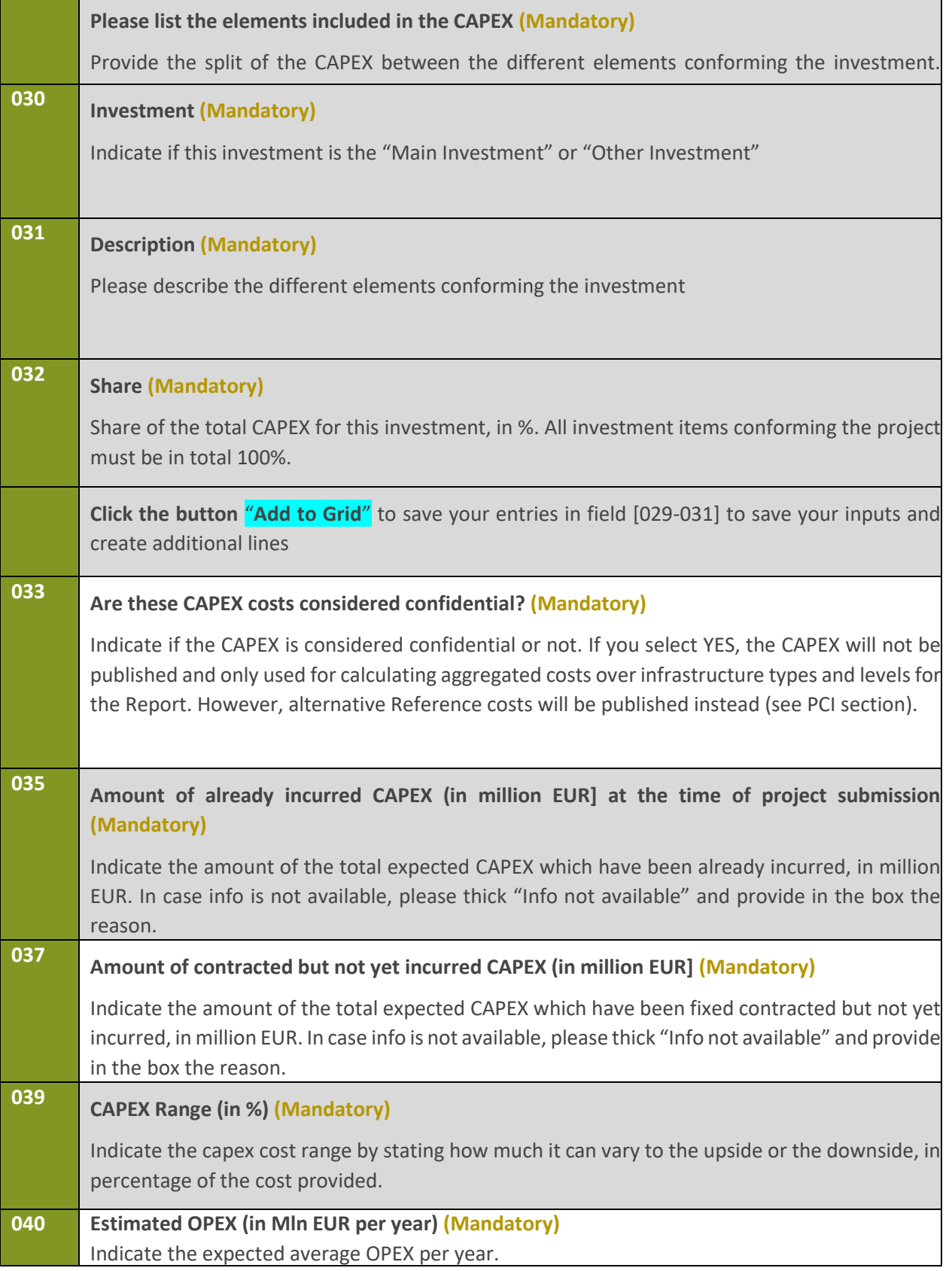

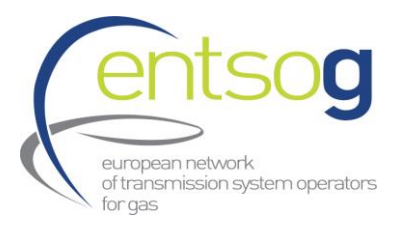

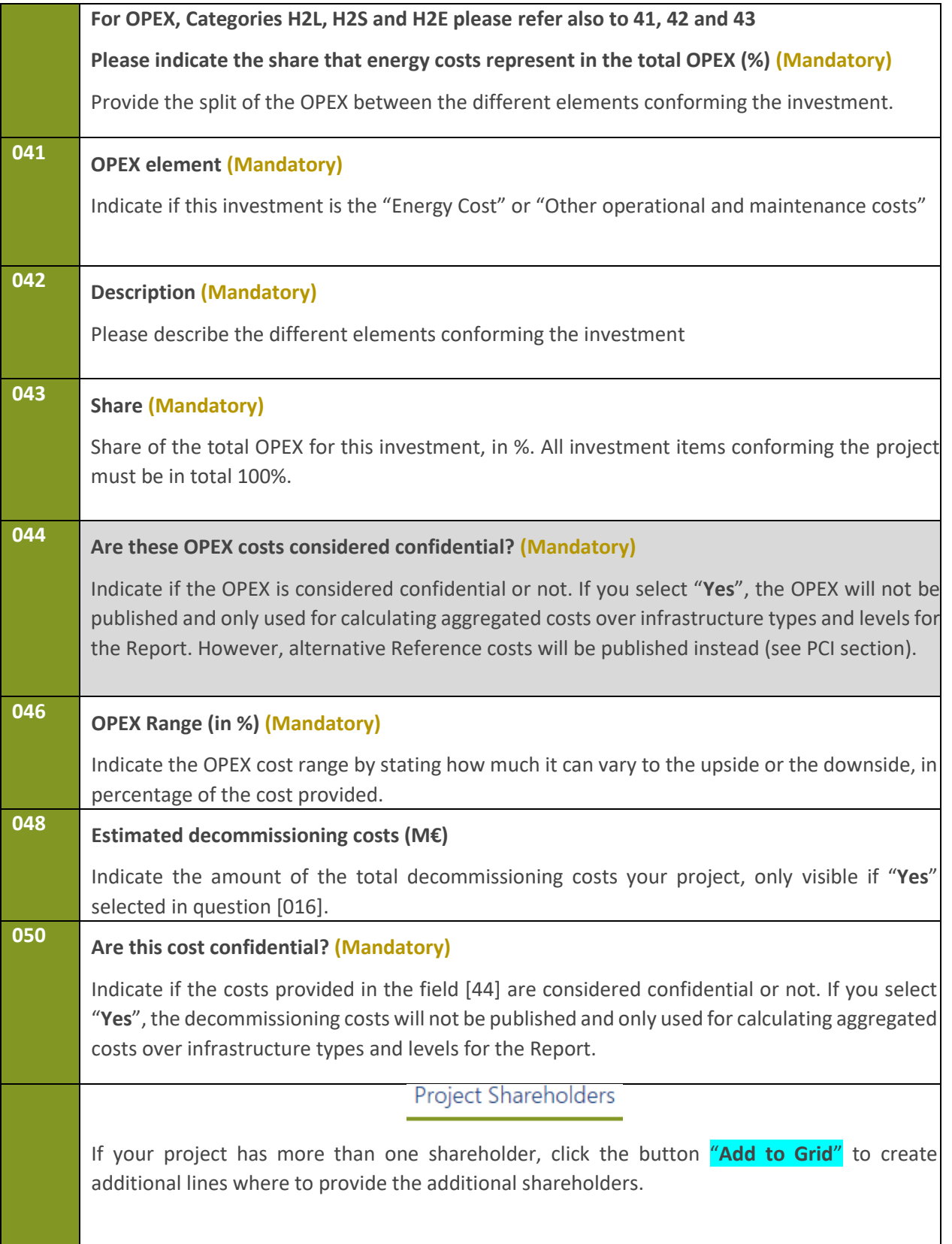

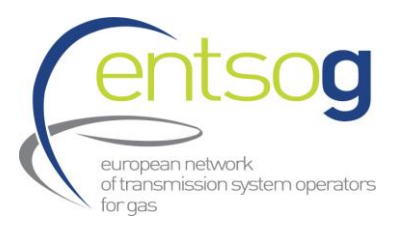

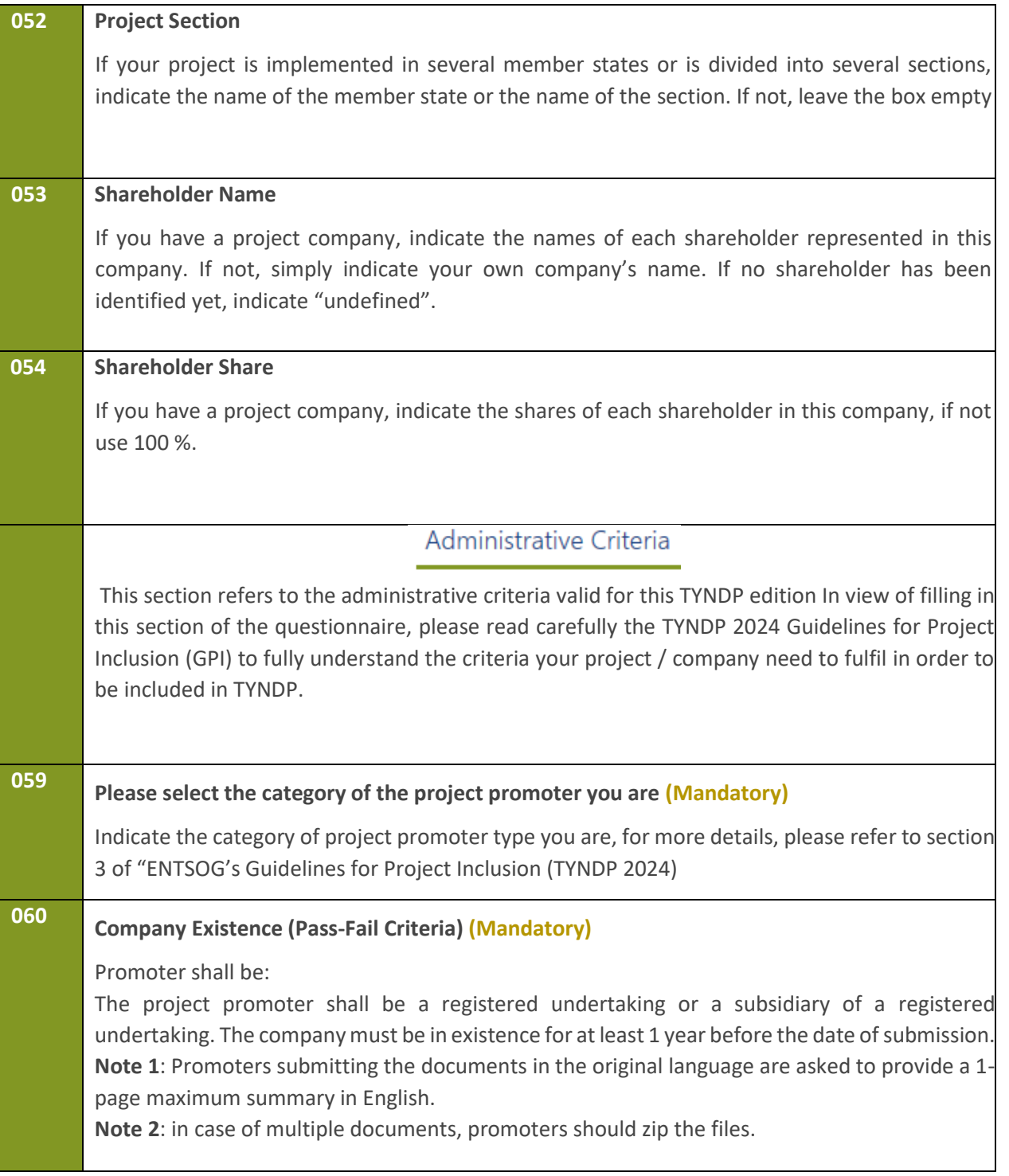

![](_page_39_Picture_0.jpeg)

![](_page_39_Picture_145.jpeg)

![](_page_40_Picture_0.jpeg)

![](_page_40_Picture_130.jpeg)

![](_page_41_Picture_0.jpeg)

![](_page_41_Picture_174.jpeg)

![](_page_42_Picture_0.jpeg)

![](_page_42_Picture_143.jpeg)

![](_page_43_Picture_0.jpeg)

![](_page_43_Picture_141.jpeg)

![](_page_44_Picture_0.jpeg)

![](_page_44_Picture_161.jpeg)

![](_page_45_Picture_1.jpeg)

![](_page_45_Picture_163.jpeg)

![](_page_46_Picture_0.jpeg)

![](_page_46_Picture_154.jpeg)

![](_page_47_Picture_0.jpeg)

![](_page_47_Picture_163.jpeg)

![](_page_48_Picture_0.jpeg)

![](_page_48_Picture_160.jpeg)

![](_page_49_Picture_0.jpeg)

and the state of

T.

 $\overline{\phantom{a}}$ 

![](_page_49_Picture_188.jpeg)

![](_page_50_Picture_0.jpeg)

![](_page_50_Picture_159.jpeg)

![](_page_51_Picture_0.jpeg)

![](_page_51_Picture_199.jpeg)

![](_page_52_Picture_0.jpeg)

![](_page_52_Picture_196.jpeg)

![](_page_53_Picture_0.jpeg)

![](_page_53_Picture_157.jpeg)

![](_page_54_Picture_0.jpeg)

![](_page_54_Picture_189.jpeg)

![](_page_55_Picture_0.jpeg)

![](_page_55_Picture_177.jpeg)

![](_page_56_Picture_0.jpeg)

![](_page_56_Picture_177.jpeg)

![](_page_57_Picture_0.jpeg)

![](_page_57_Picture_157.jpeg)

![](_page_58_Picture_0.jpeg)

![](_page_58_Picture_177.jpeg)